# DXデータセンター(国総研)の概要

### ○ これまでの**BIM/CIM**活用における課題

- ・中小規模の施工業者にとって、BIM/CIMを扱うソフト、端末を調達、使用する負担が大きい(技術面、費用面)・BIM/CIMデータの3次元データの容量が大きく、インターネット回線でのデータ受け渡し、情報共有が困難
- ·BIM/CIMデータを一元的に保管し、受発注者双方のBIM/CIM活用と共有するためのシステムとして、国総研に 「DXデータセンター」を構築
- ・地元建設会社等・・受注者は高性能パソコンや3次元ソフトが無くても、無償で3次元データの閲覧が可能。・高度利用・・・・・・・・受発注者が3次元データの閲覧、作成、編集等をDXセンターの作業領域にて可能。

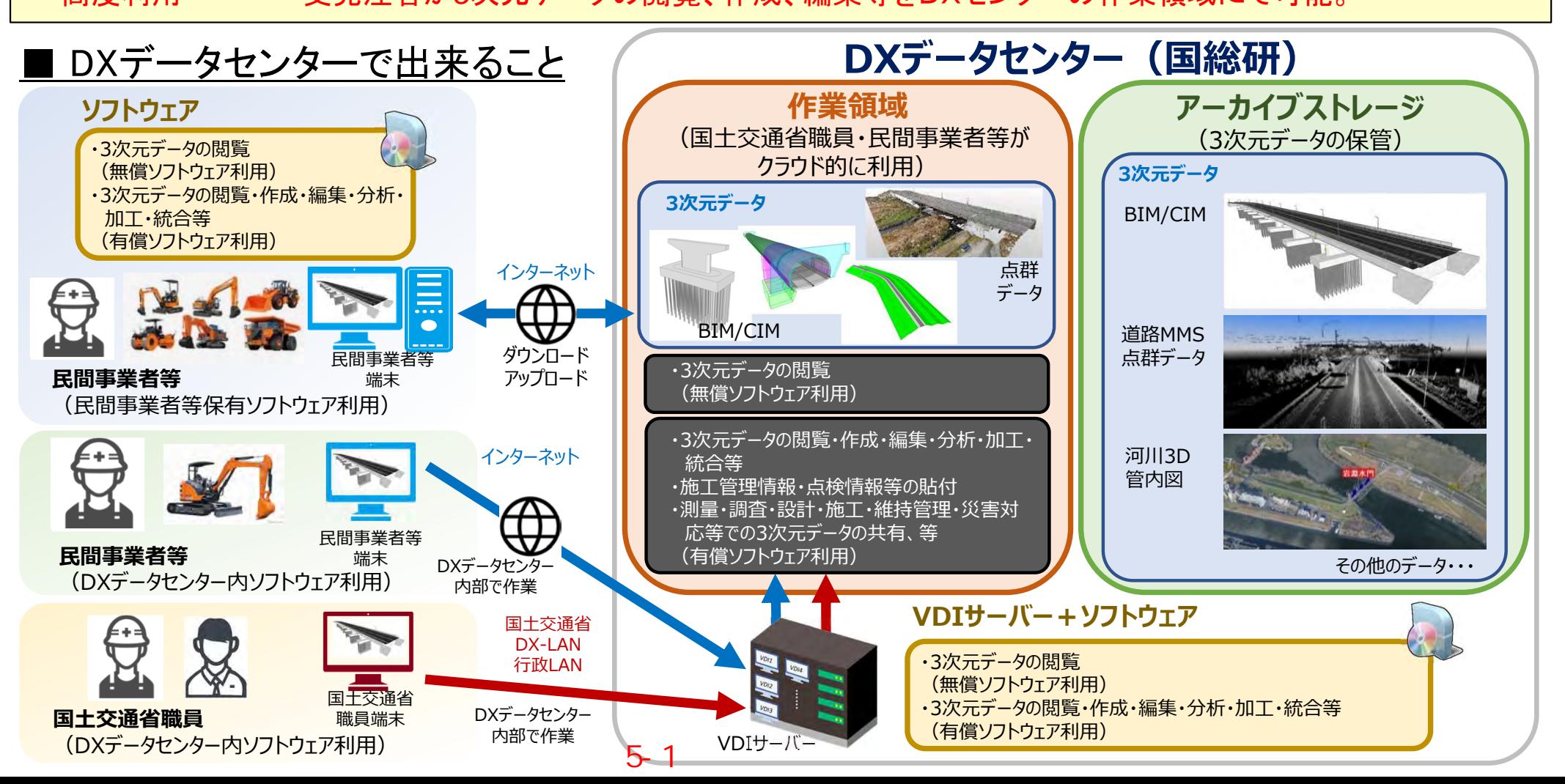

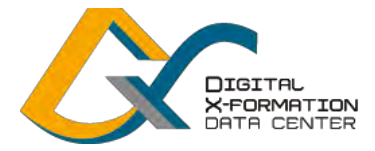

**National Institute for Land and** Infrastructure Management

**DXデータセンター・利用ガイド (※正式運用編)**

5-2

2023 年 3 月 1 日 版 国土技術政策総合研究所

### **利用ガイド(正式運用編)とは?**

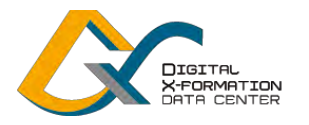

2

〇国土交通省職員と受注者がスタートガイドで利用準備を終えた後、様々な利用シーンでDXデータセン ターを利用していくために必要となる主な手順を紹介します。

〇ご不明な点については、DXデータセンターヘルプデスクまで、お問い合わせください。

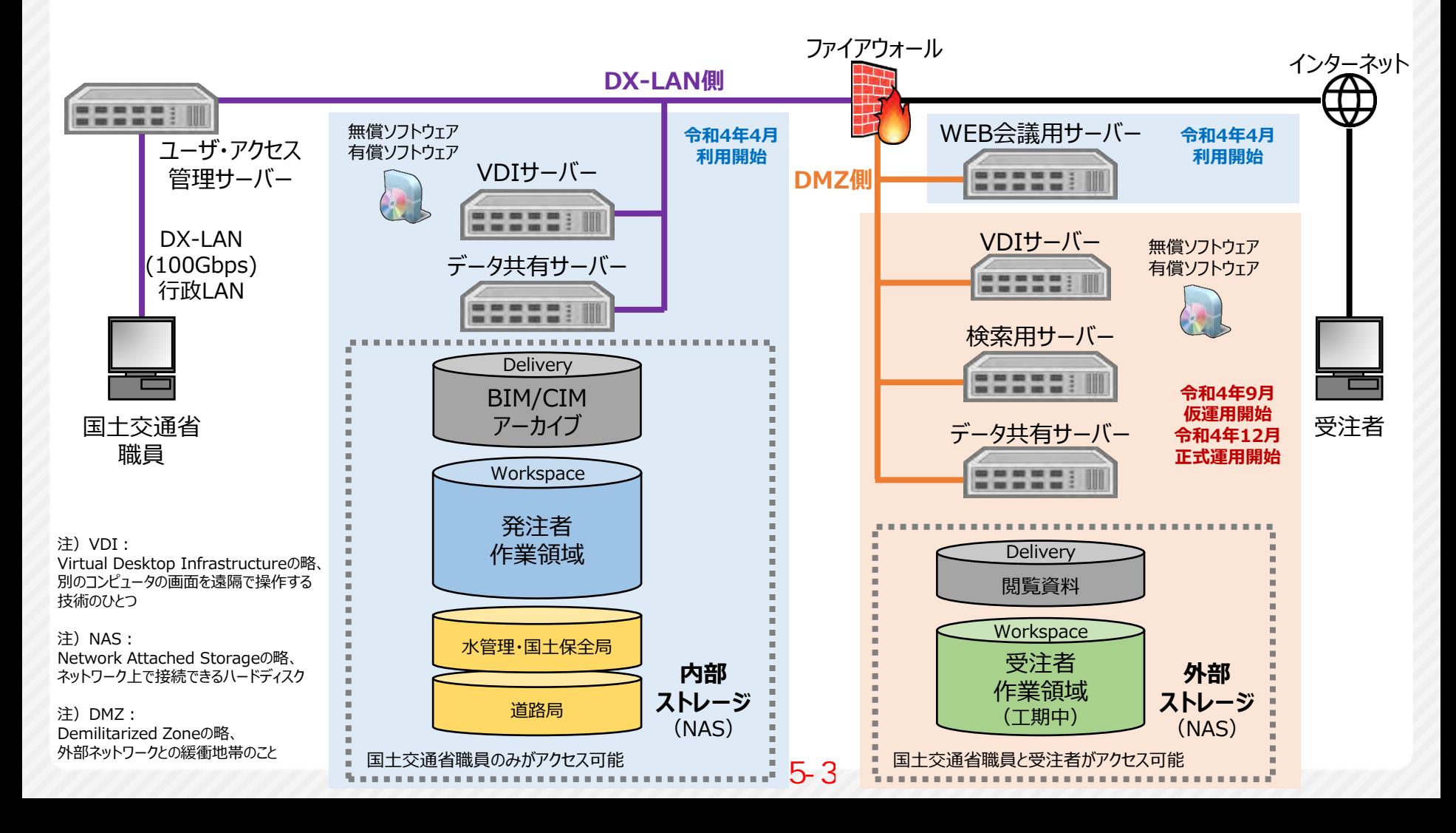

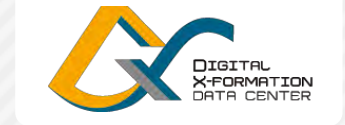

### **想定する利用シーン(1)(※最も基礎的な利用シーン)**

〇受注者がBIM/CIM等の3次元データを作成・編集し、発注者が3次元データを閲覧することにより、受発 注者間で3次元データを共有する。

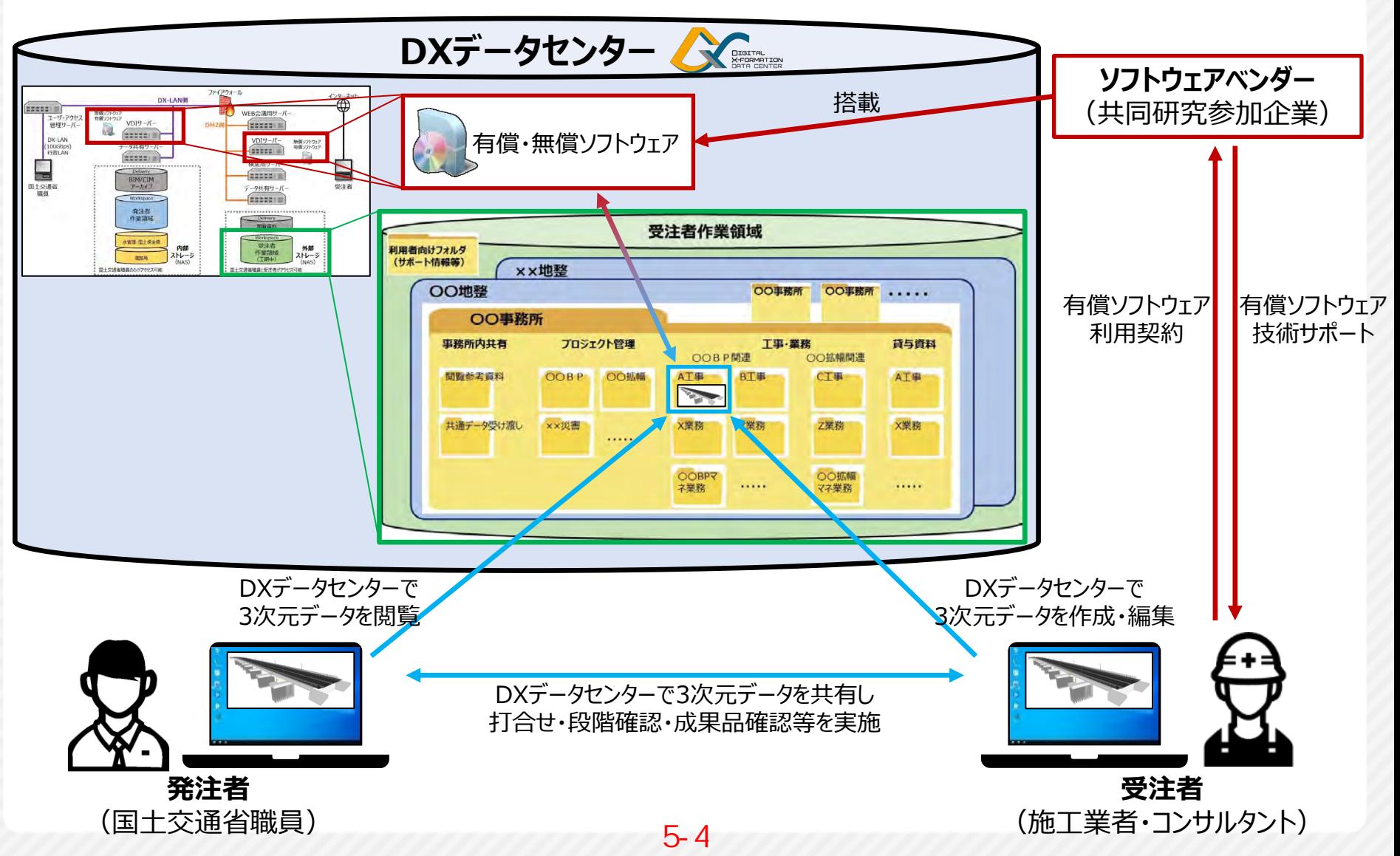

### **想定する利用シーン(2)(※応用的な利用シーン)**

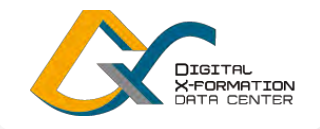

4

〇複数の受注者がBIM/CIM等の3次元データを作成・編集し、発注者や受注者が3次元データを閲覧す ることにより、関係者間で3次元データを共有する。

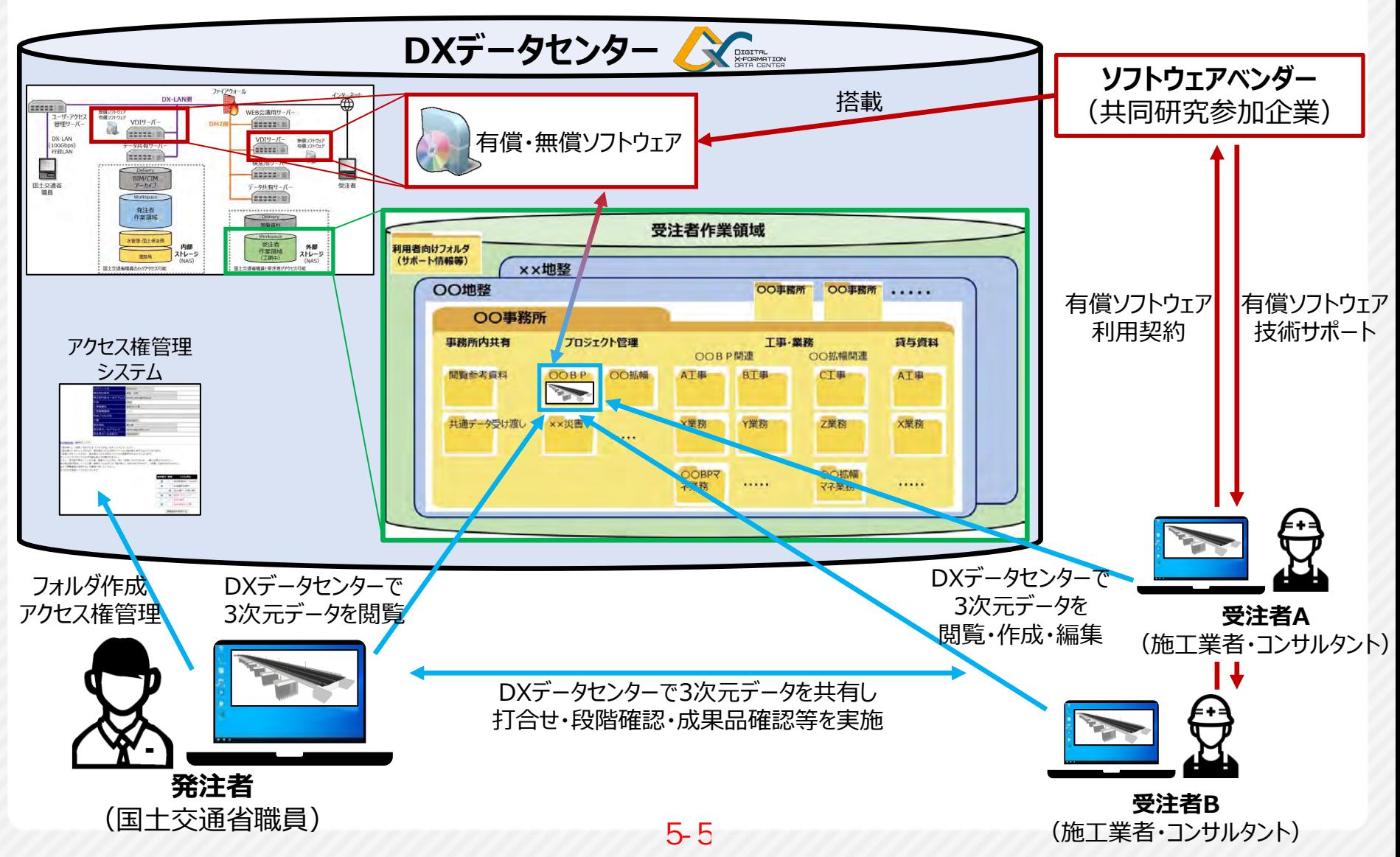

### **想定する利用シーン(3)(※応用的な利用シーン)**

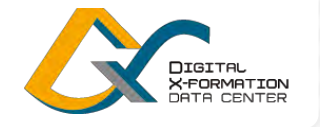

〇発注者が工事や業務の貸与資料を保存し、受注者が貸与資料を閲覧する。

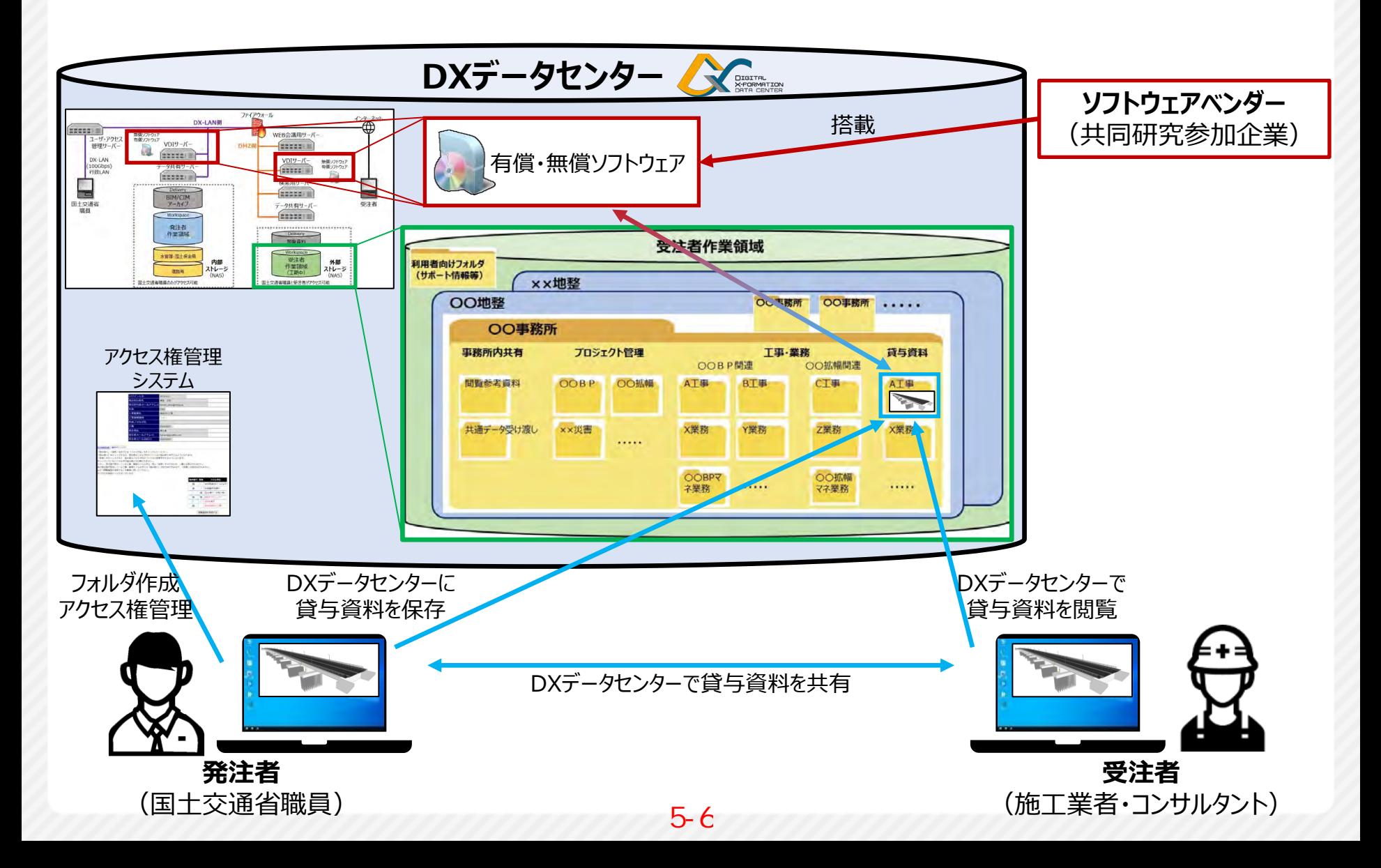

### **受注者作業領域の利用の流れ**

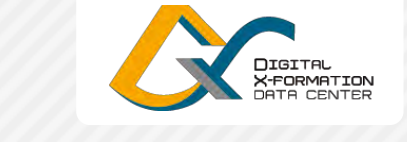

6

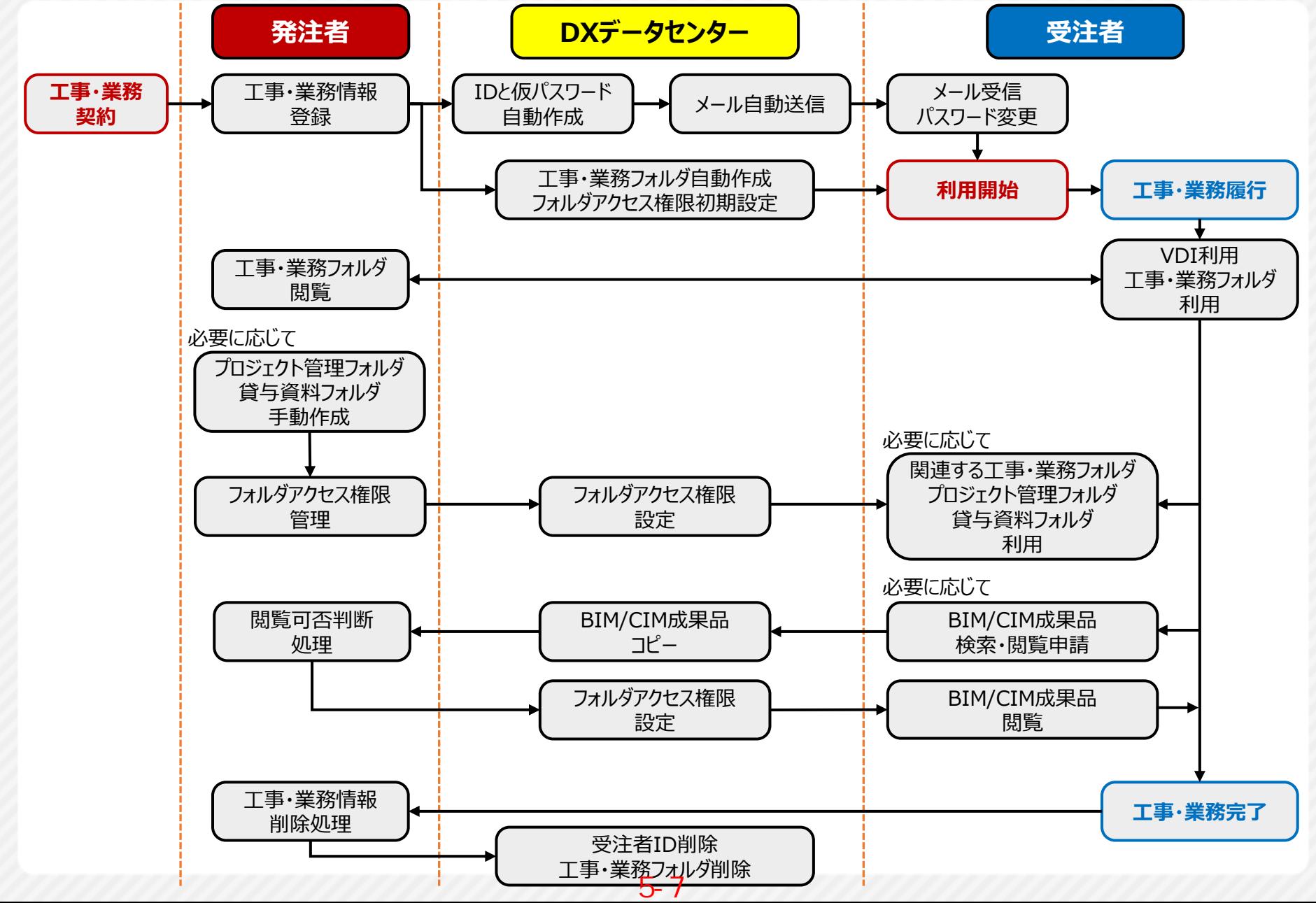

### **受注者作業領域の利用の流れ**

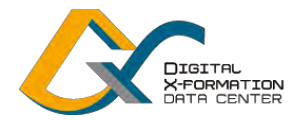

7

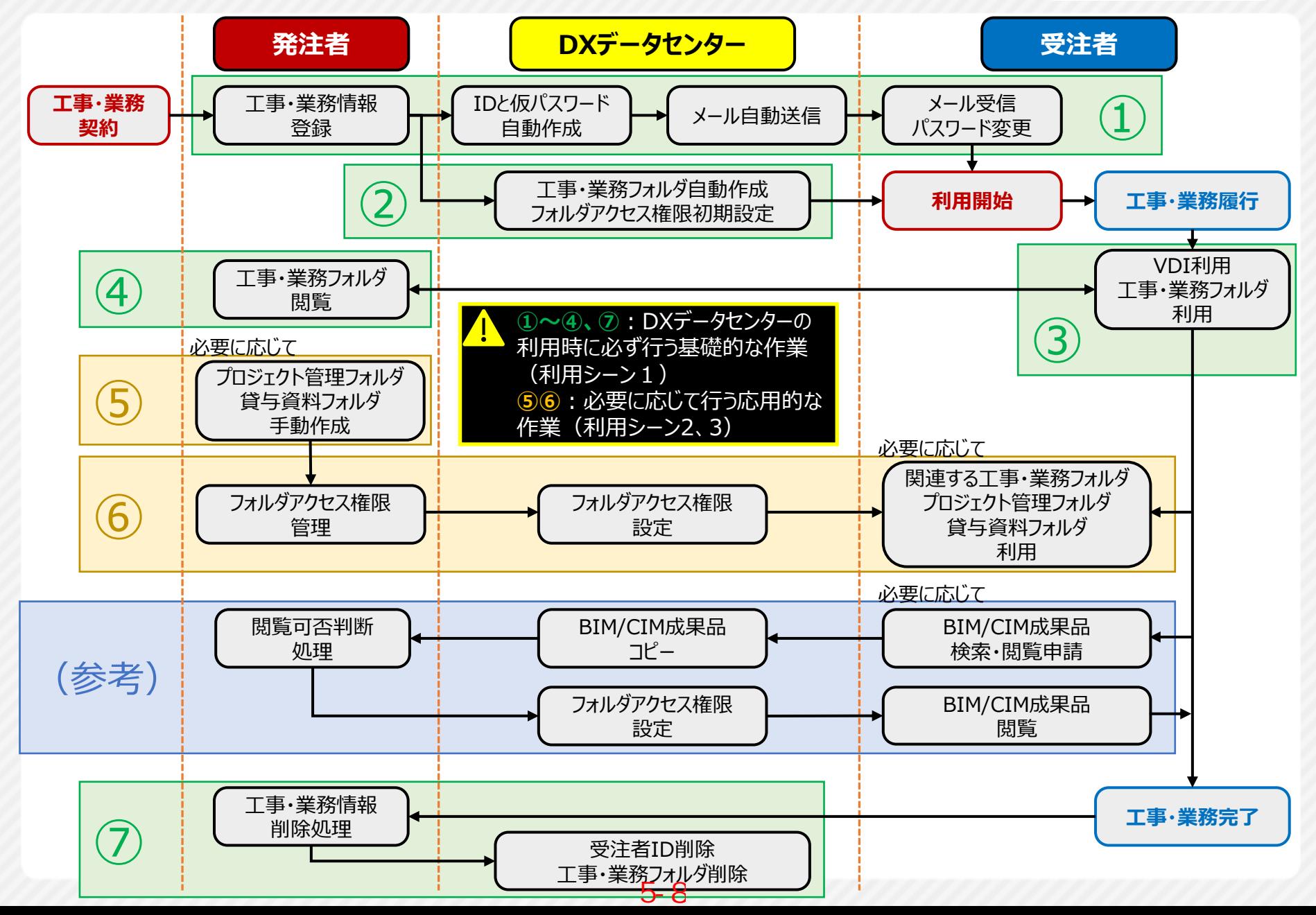

### **①工事・業務情報の入力からパスワードの変更まで**

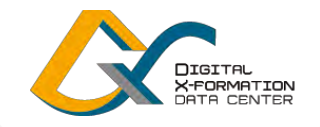

#### **発注者**

自動送信メールの発信から1週間以内に、パスワードを変更します。

工事・業務の契約後に、工事・業務情報を登録します。

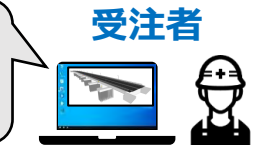

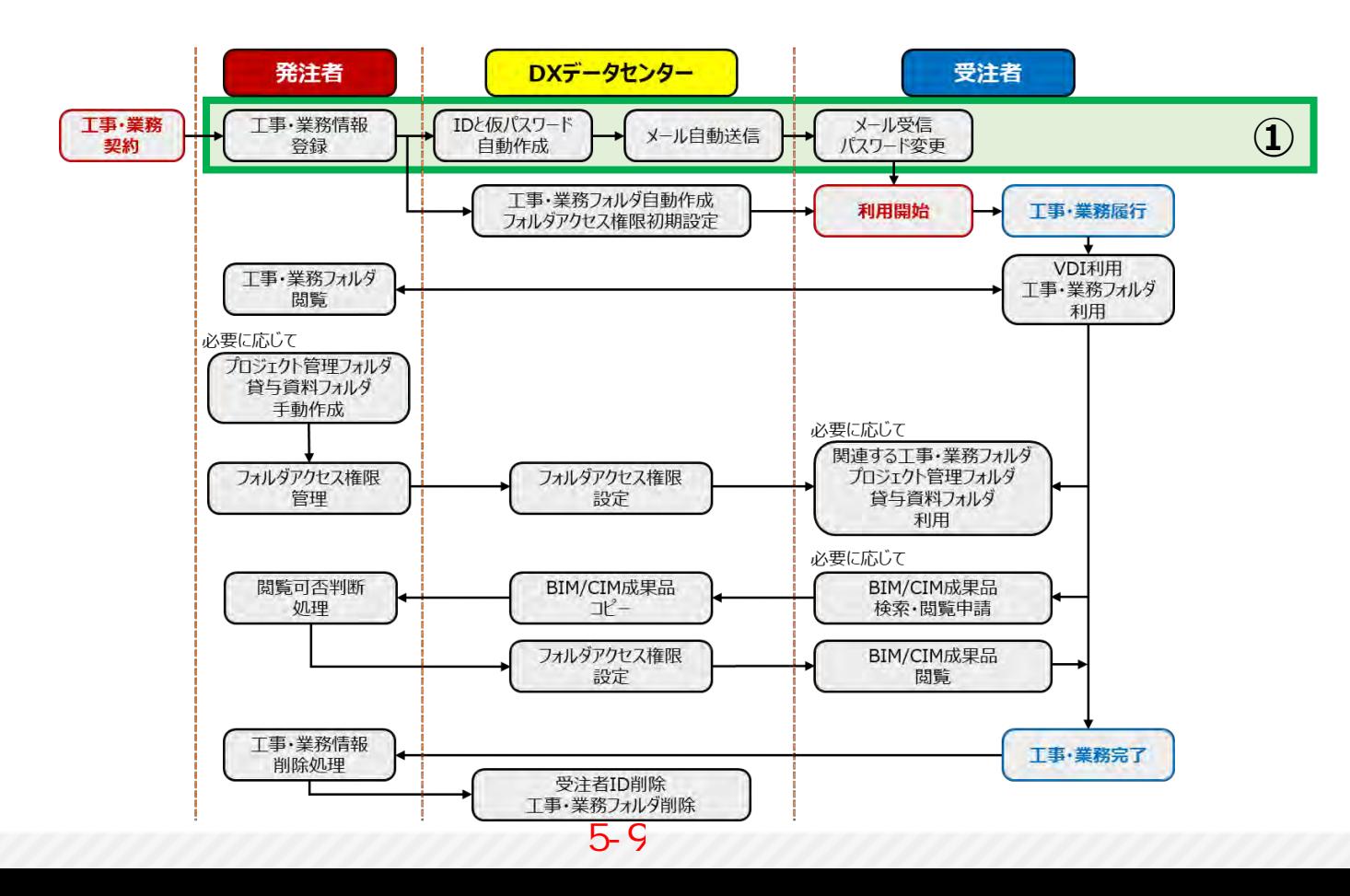

### **工事・業務情報の入力(発注者)**

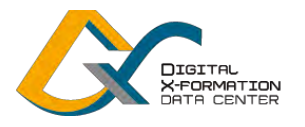

〇工事・業務の契約後、「DXデータセンターポータルサイト」にログインし、「アクセス権管理」から工事・業務 情報を登録します。

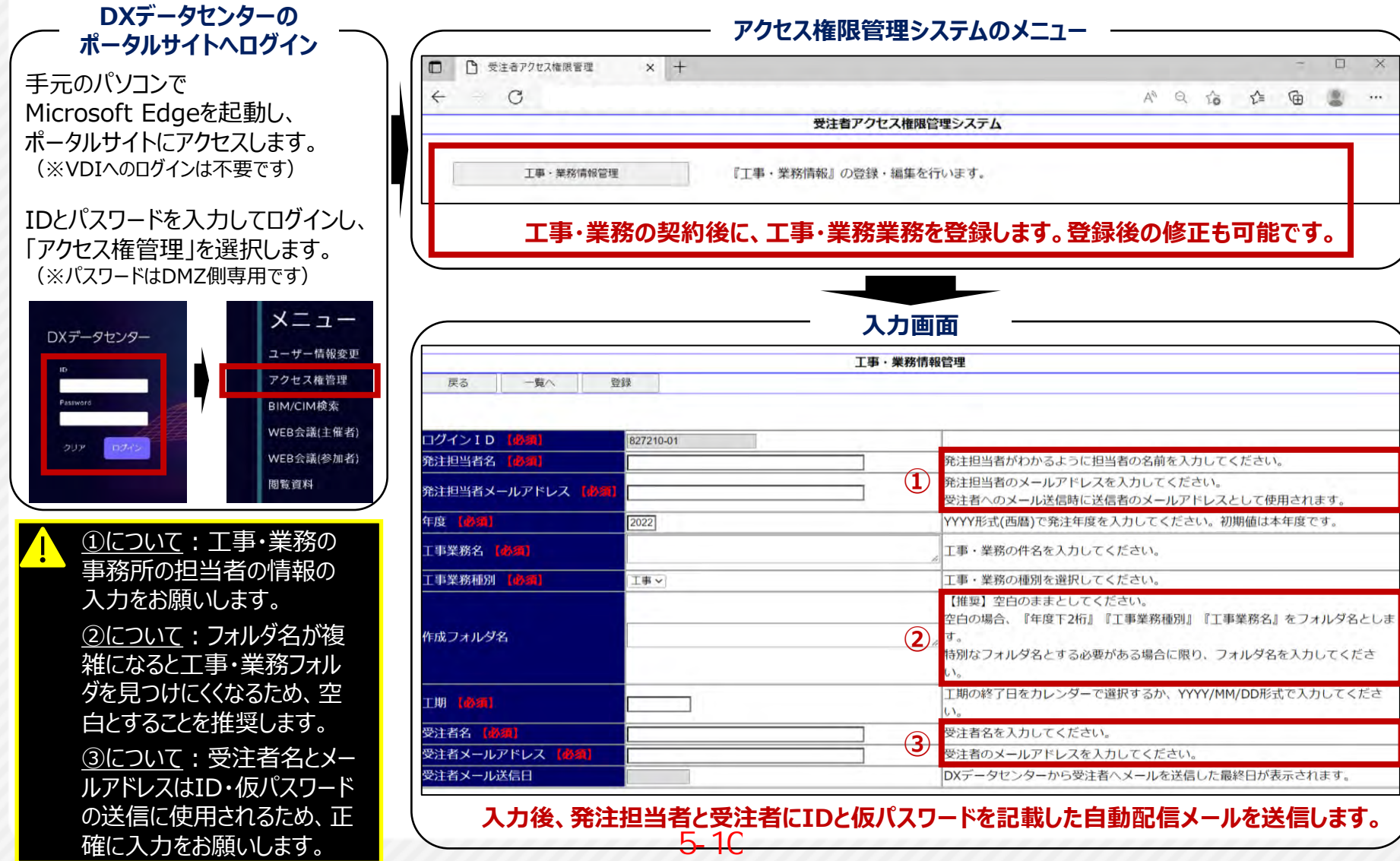

### **パスワードの変更(受注者)**

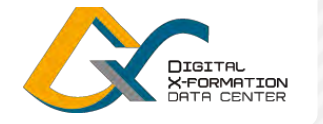

10

〇工事・業務情報の登録後、DXデータセンターのIDと仮パスワード(1ユーザー分)を記載した自動配信 メールを受信します。

〇自動配信メールの送信から1週間以内にパスワードを変更します。パスワードの変更を行わないと、IDを 利用できなくなります。

#### **自動配信メールの様式**

 $#$ DATF# 工事・業務あたりに発行されるID・仮パ DXデータセンターからの自動配信メールです。 スワードは、1ユーザー分です。 手元のパソコンのメールソフトのフォント 『ログインIDの発行について』 #受注者名#様 によっては、仮パスワードの文字の判別 が難しい場合があります(例えば、数 DXデータセンターを利用する際の『ログインID』『仮パスワード』を発行しました。 字の「1」とアルファベットの「l」など)。メ モ帳やワードに仮パスワードをコピーする 1週間以内に以下のURLでパスワードの変更をお願いします。 などし、文字を把握してから使用するこ パスワードの変更を行わないと使用できなくなりますのでご注意ください。 とをお勧めします。 DXデータセンターポータルサイト URL:https://dxportal.nilim.go.jp/exonym IDと仮パスワード、変更後のパスワード については、受注者側で適切に管理を 工事名/業務名:#工事業務名# お願いします。 工期 - #工期# 受注者が自動配信メールを受信できな ログインID/仮パスワード かった場合には、同様の自動配信メー #LOGINID01# #PASS01# ルが発注者にも送信されますので、受 発注者間で情報共有をお願いします。 ※ログインID/パスワードは厳重に管理をお願いします。

### **パスワードの変更(受注者)**

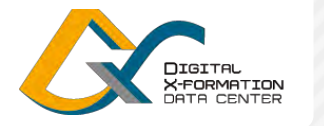

11

### 〇ID・仮パスワードを記載した自動配信メールの送信から**1週間以内**に、パスワードを変更します。

必ず、VDIの利用を開始する前に、DXデータセンターポータルサイトでパスワードの変更をお願いします。 パスワードの変更は、VDI経由ではなく、手元のパソコンからDXデータセンターポータルサイトにログインして行ってください。

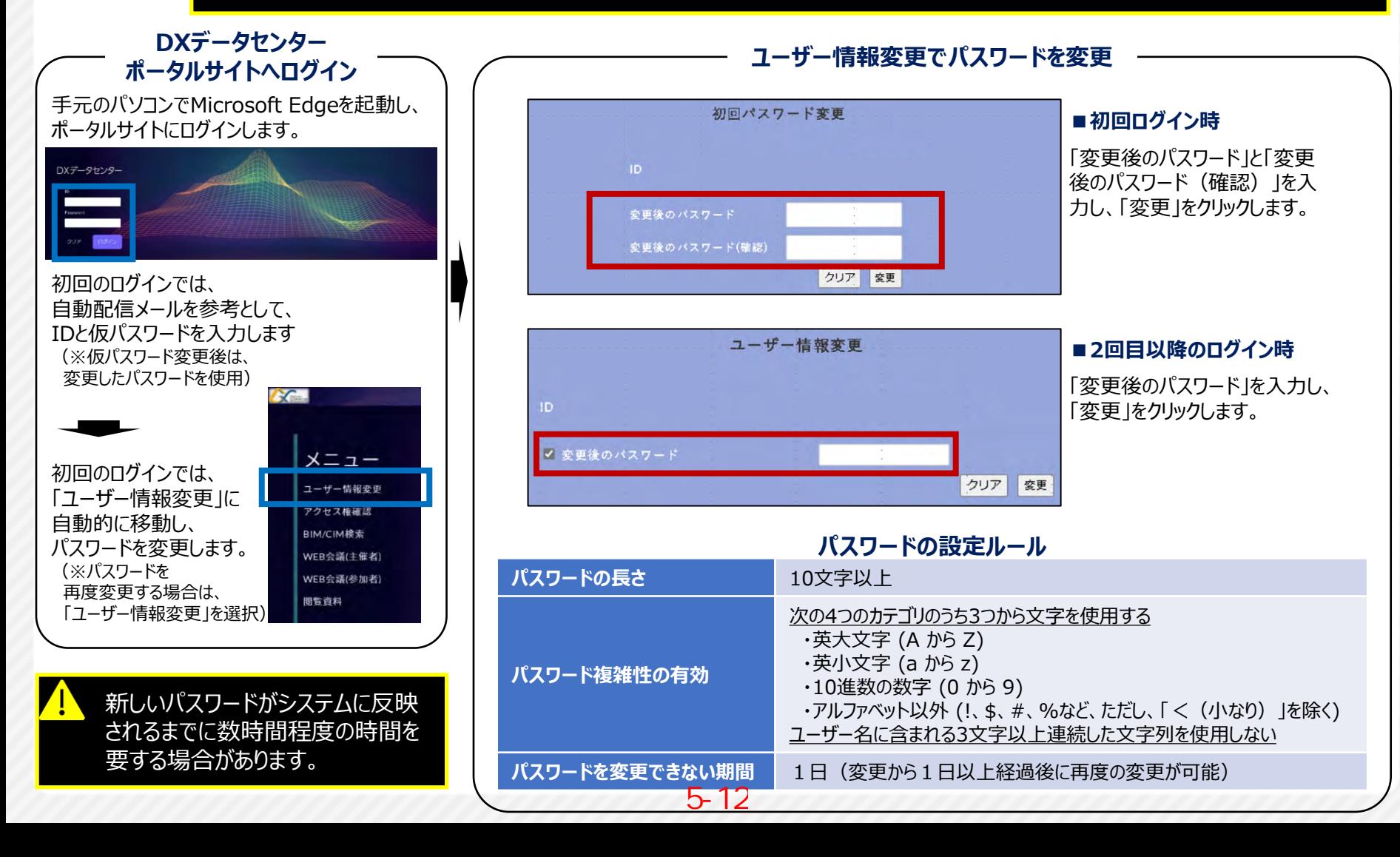

### **②工事・業務フォルダ自動作成とアクセス権限初期設定**

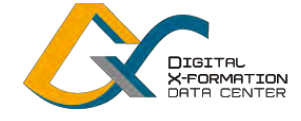

# **発注者**

工事・業務ごとに「工事・業務フォルダ」を自動的に作成します。 利用可能なフォルダのアクセス権限を自動的に設定します。

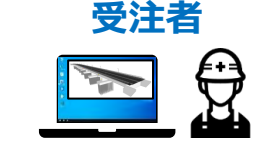

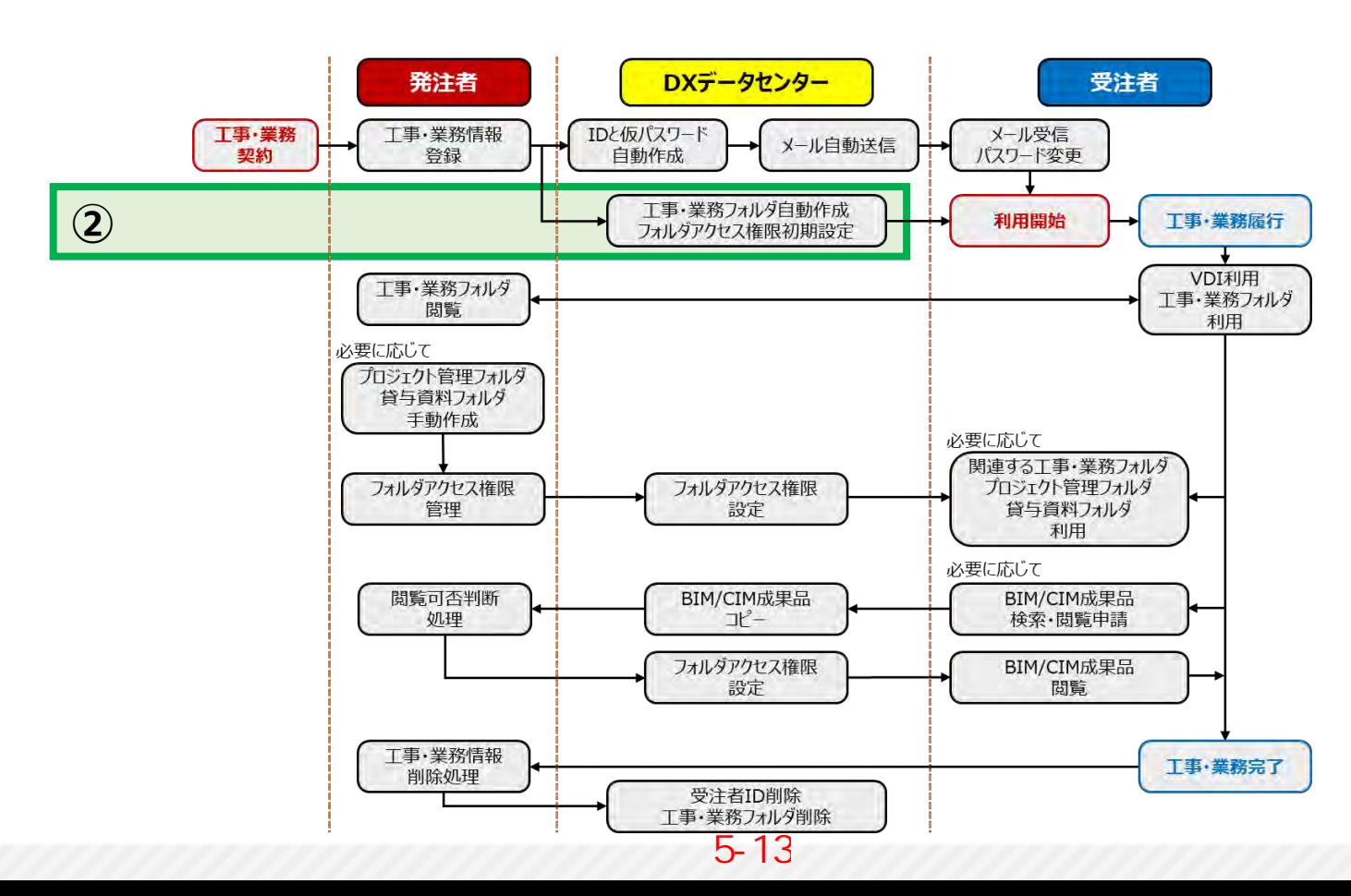

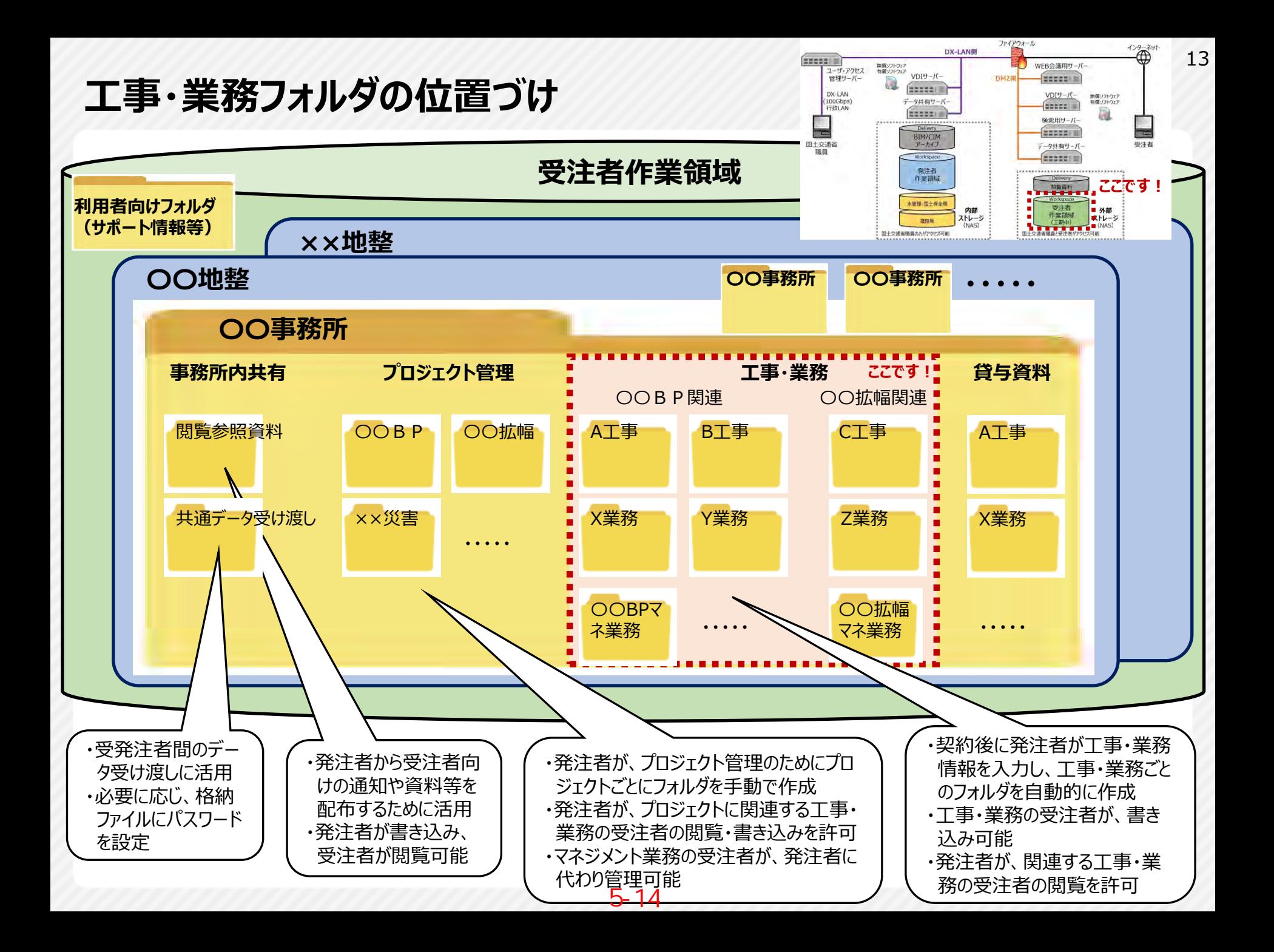

### **工事・業務フォルダの自動作成**

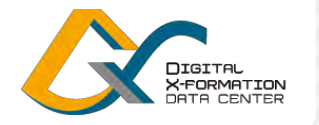

14

### 〇発注者が工事・業務情報を登録した後、受注者のID・仮パスワードを記載した自動配信メールの送信と 同時に、「工事・業務フォルダ」と「ショートカット集」を自動的に作成します。

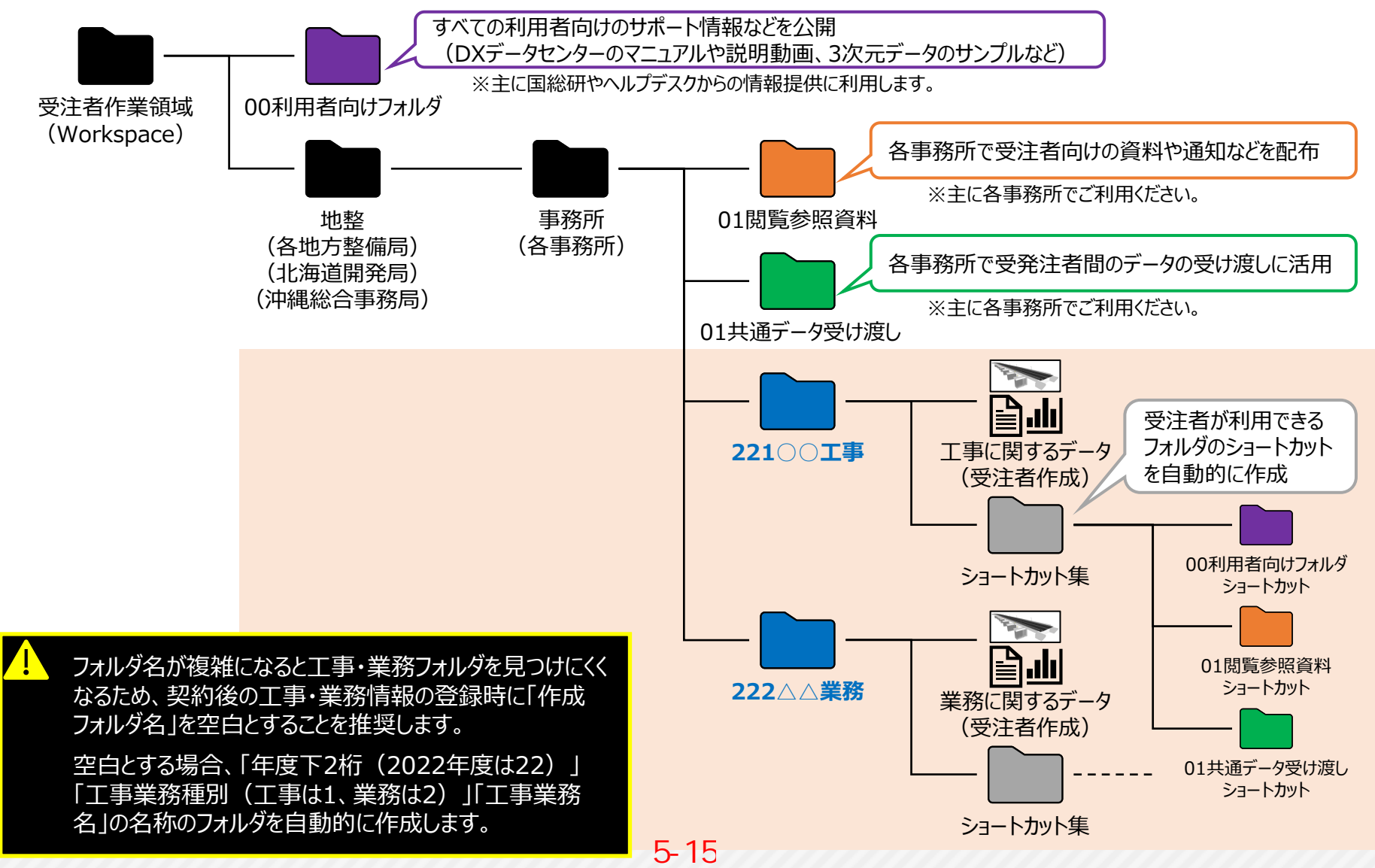

# **フォルダアクセス権限の初期設定**

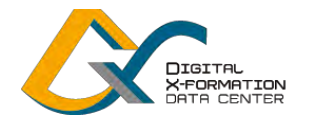

#### ○「工事・業務フォルダ」の作成と同時に、受注者が利用できるフォルダへのアクセス権限(読み取り/変 更)の初期設定を自動的に行います。 **アクセス権限の初期設定**

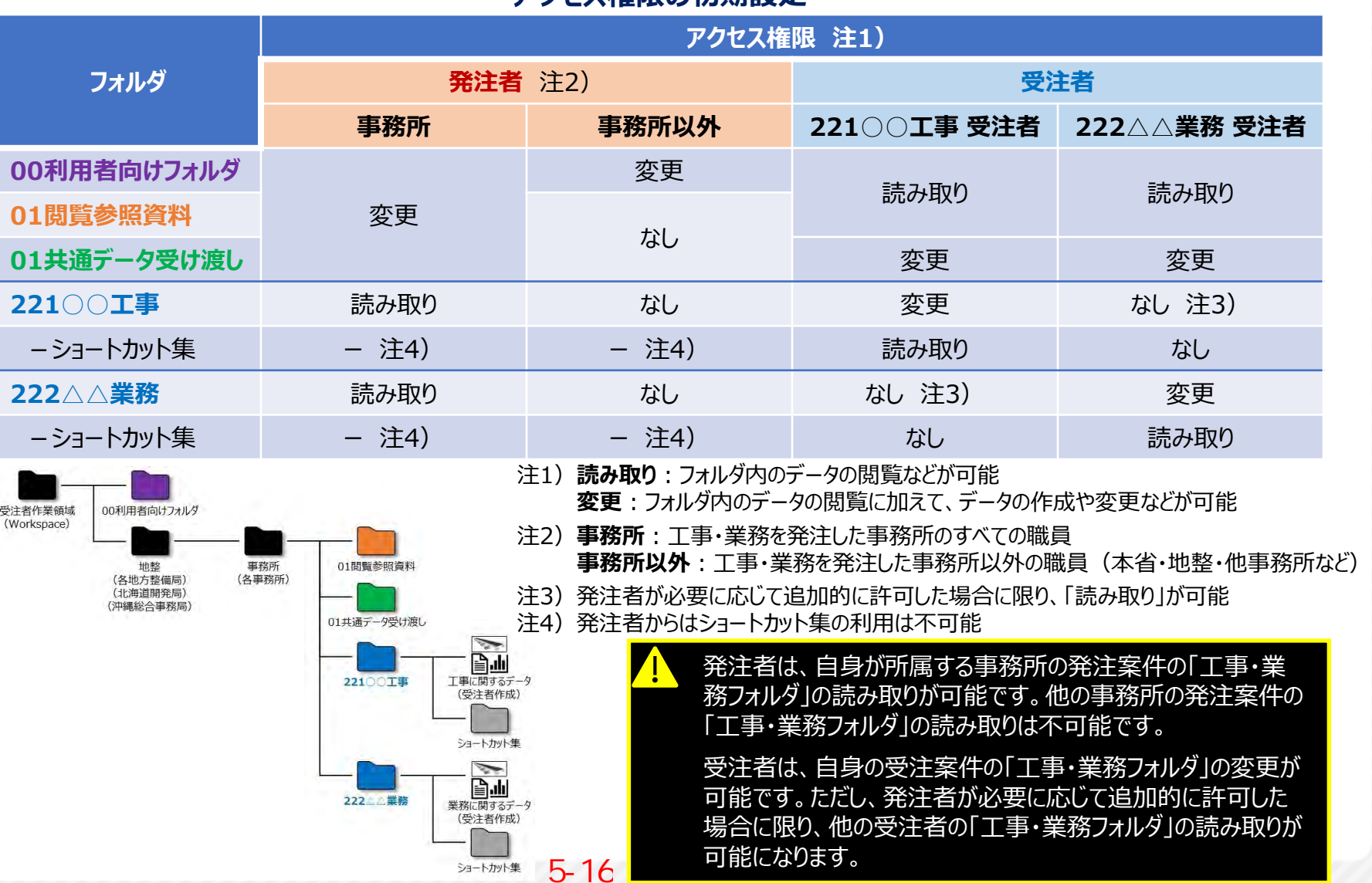

15

### **③VDIと工事・業務フォルダの利用**

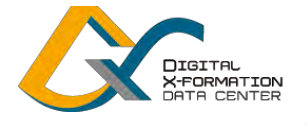

### **発注者**

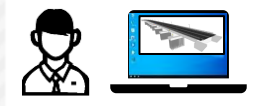

**受注者** VDIを利用し、BIM/CIM等の3次元データの閲覧、作成、編集などを行います。 工事・業務フォルダを利用し、発注者との情報共有などを行います。

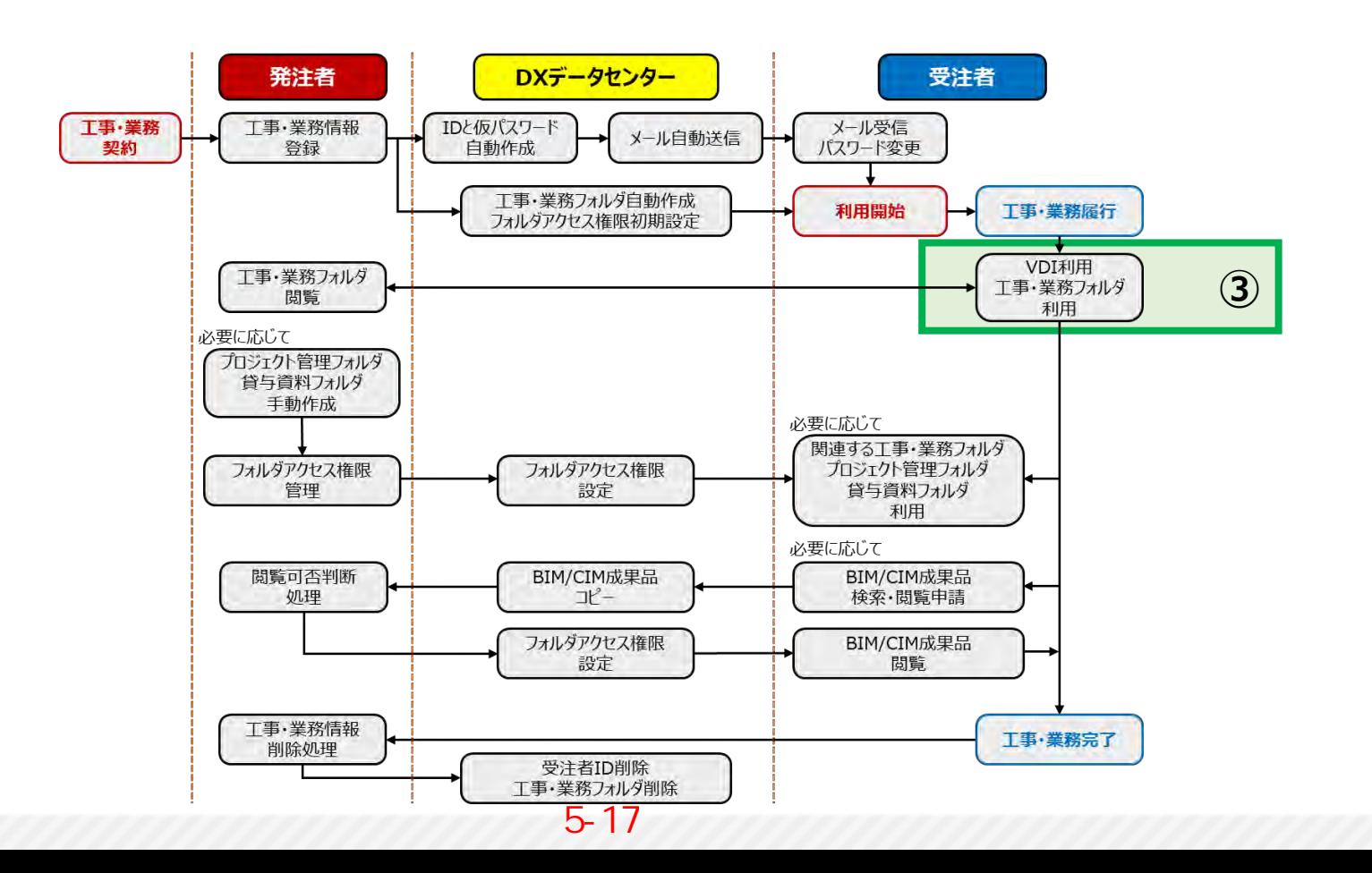

### **VDIと工事・業務フォルダの利用(受注者)**

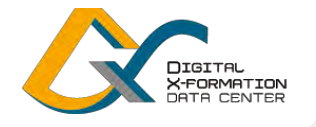

〇VDIを利用し、BIM/CIM等の3次元データの閲覧、作成、編集などを行います。 〇工事・業務フォルダを利用し、作業ファイルの保存、受発注者間での共有などを行います。

#### **VDIと工事・業務フォルダの利用目的と方法**

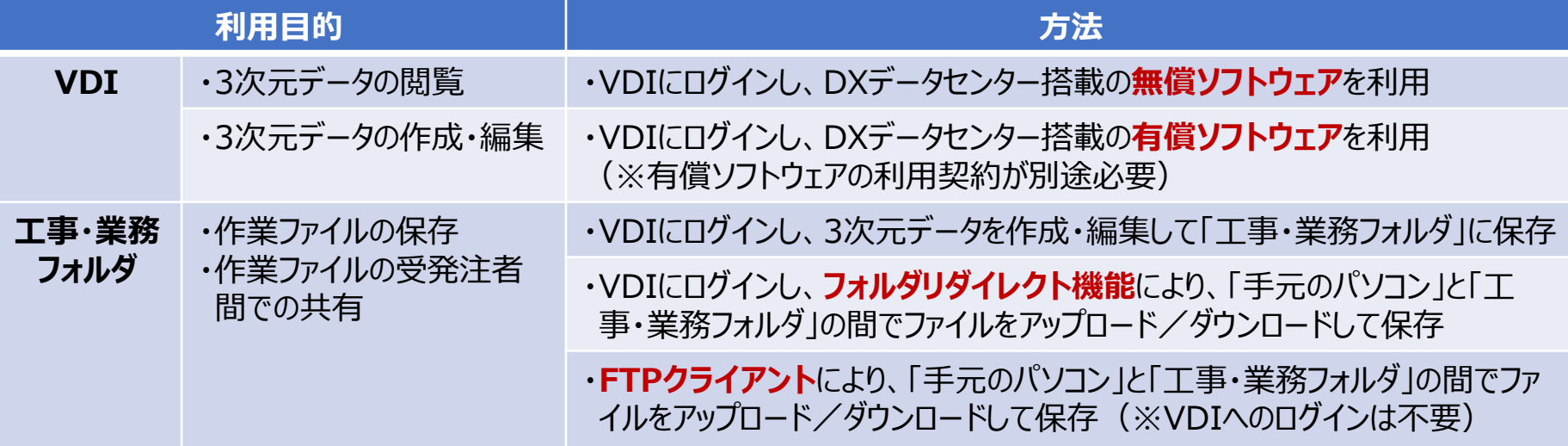

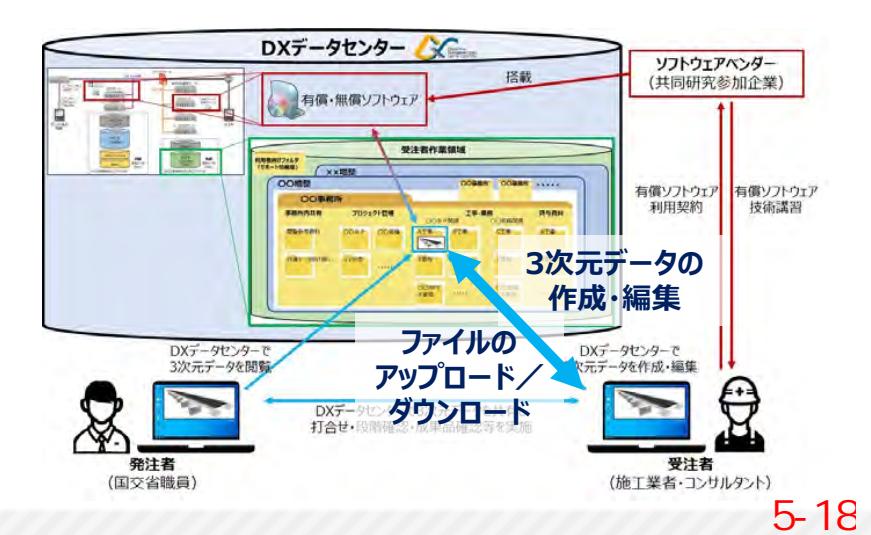

ラ注者が、手元のパソコンに搭載された有償ソフトウェ アで3次元データを作成・編集する場合も、フォルダリダ イレクト機能やFTPクライアントを利用することにより、 工事・業務フォルダにファイルをアップロード/ダウンロー ドし、受発注者間で共有することが可能です。

同時に使用できるVDIのアカウント数に上限があるた め、ファイルのアップロード/ダウンロードのみを行う場合 には、FTPクライアントの利用を推奨します。

# **BIM/CIM等の3次元データの閲覧(受注者)**

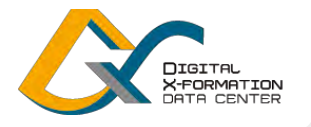

18

〇無償ソフトウェアを利用し、BIM/CIM等の3次元データを閲覧します。

(3次元データの閲覧方法の例として、DXデータセンターのサンプルの閲覧方法を紹介します)

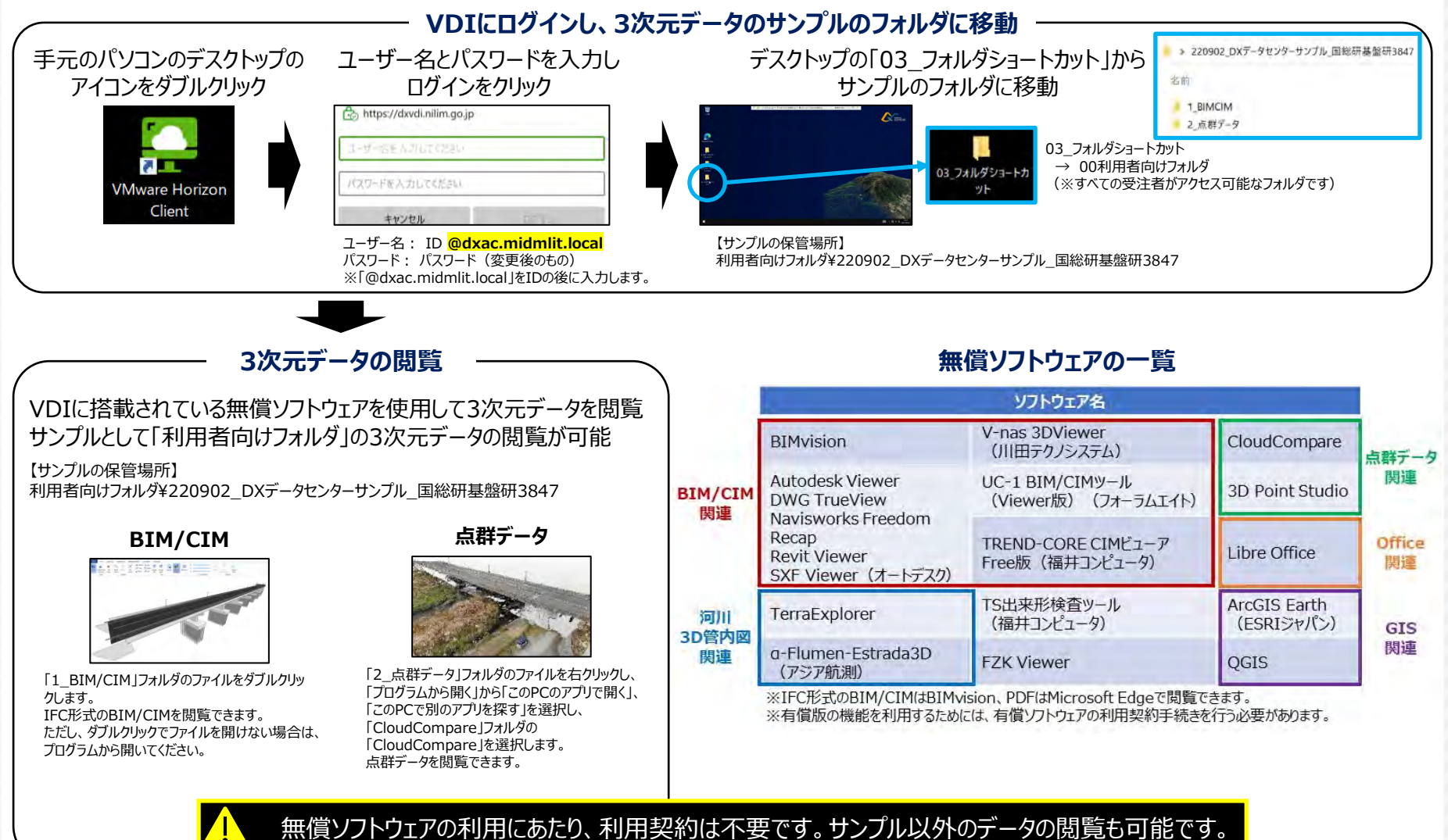

ただし、利用できる無償ソフトウェアの種類は、国交省職員と受注者で異なります。

# **BIM/CIM等の3次元データの作成・編集(受注者)**

〇有償ソフトウェアを利用し、BIM/CIM等の3次元データを作成・編集します。

(有償ソフトウェアの利用契約の詳細については、各ソフトウェア提供社に個別にお問い合わせください)

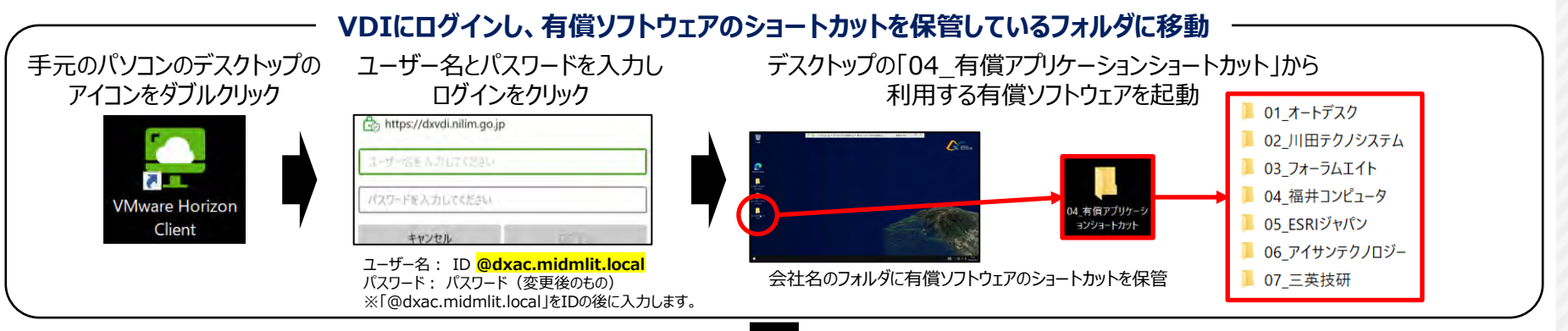

**3次元データの作成・編集**

5-20

VDIに搭載されている有償ソフトウェアを使用して3次元データを作成・編集

#### **有償ソフトウェアの一覧**

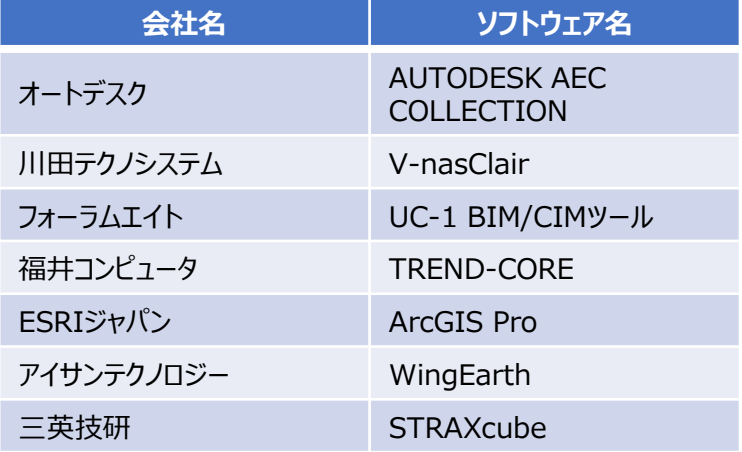

有償ソフトウェアを利用するためには、利用契約を行う必要があり ます。ただし、他で購入済みのライセンスをDXデータセンターで使 用できるソフトウェアもあります。有償ソフトウェアの特徴、ライセンス、 利用料金、契約方法等については、DXデータセンターポータルサ イトの「閲覧資料」の「有償ソフトウェア一覧」をご参照ください。

利用契約の詳細については、有償ソフトウェアの問い合わせ先に、 ご連絡をお願いします。有償ソフトウェアの種類は、今後、追加・ 変更される可能性があります。有償ソフトウェアの問い合わせ先や 搭載状況については、DXデータセンターポータルサイトの「閲覧資 料」の「有償ソフトウェア利用方法」をご参照ください。

X-FORMATION **ATA CENTER** 

### **工事・業務フォルダの利用(受注者)(※フォルダリダイレクト機能)**

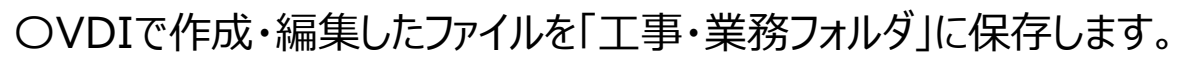

〇VDIの**フォルダリダイレクト機能**を利用し、「手元のパソコン」から「工事・業務フォルダ」にファイルをアップ ロードして保存します。逆に、「工事・業務フォルダ」から「手元のパソコン」にファイルをダウンロードします。

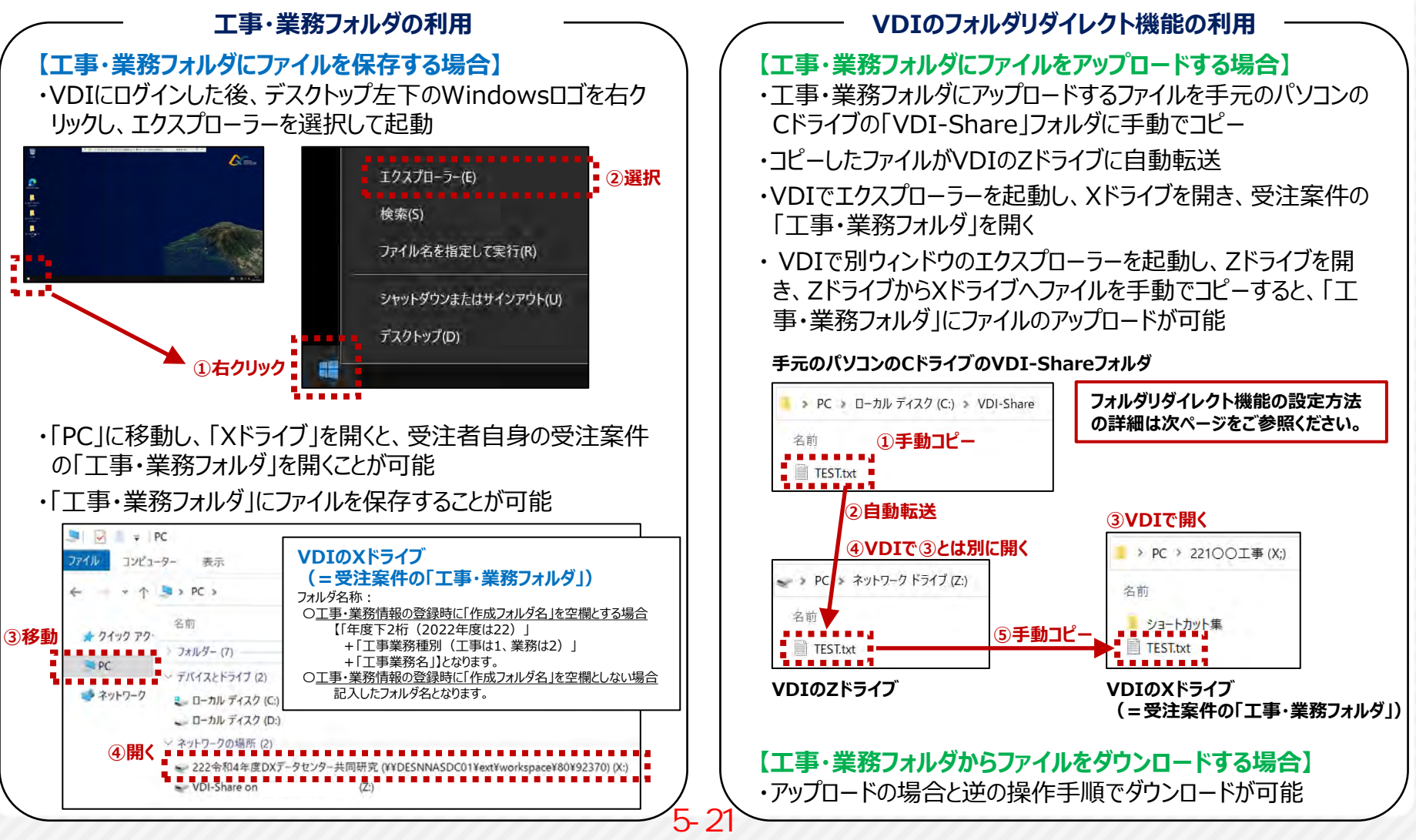

X-FORMATION **DOTO CENTER** 

**【参考】フォルダリダイレクト機能の設定方法**

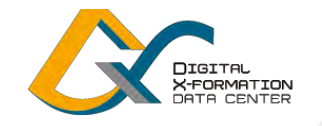

21

〇**フォルダリダイレクト機能**:「手元のパソコン」と「DXデータセンターのVDI」との間でファイルの送受信を行う 機能です。この機能を利用することにより、手元のパソコンのファイルをDXデータセンターにアップロード、また は、DXデータセンターのファイルを手元のパソコンにダウンロードできます。

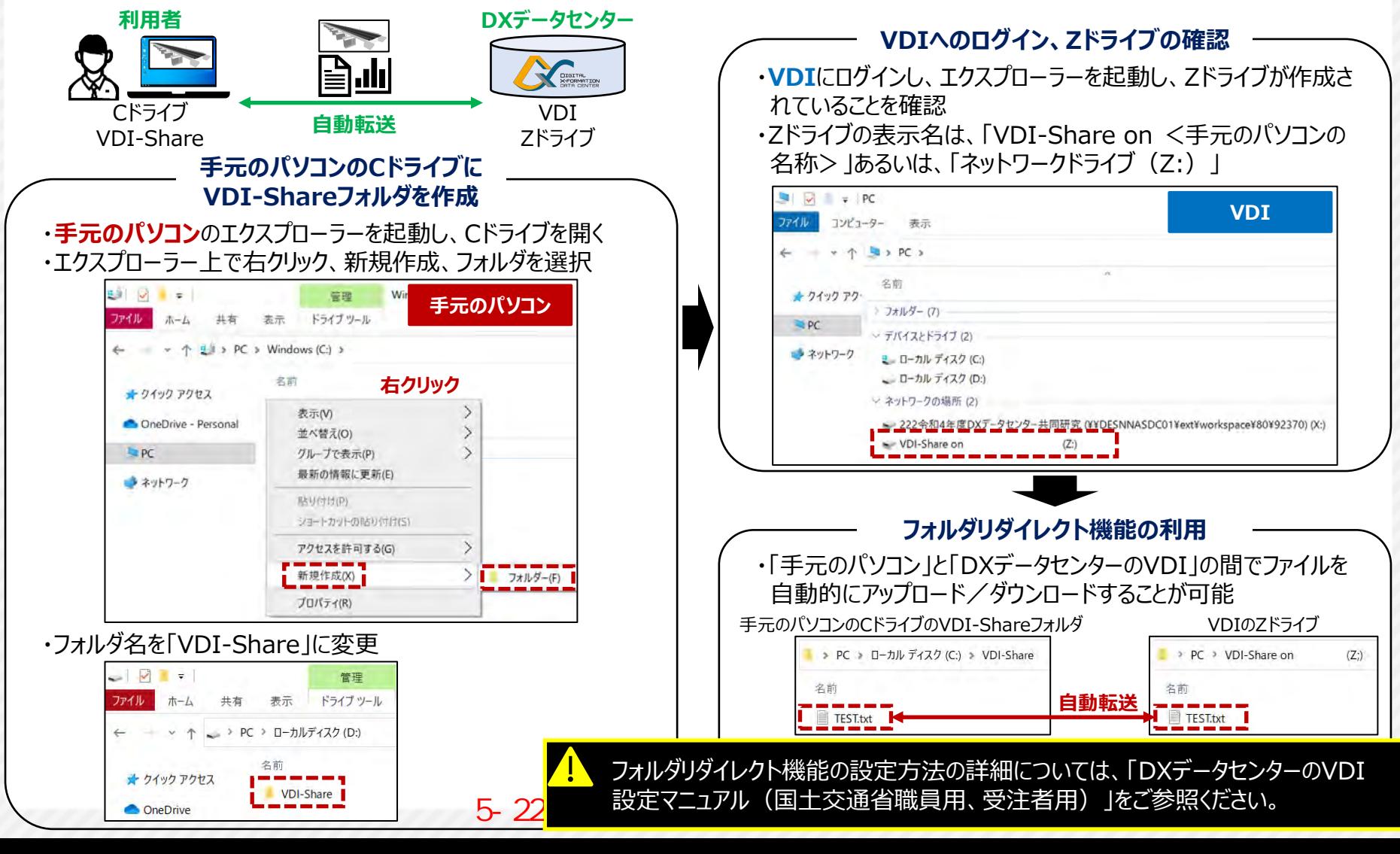

**工事・業務フォルダの利用(受注者) (※FTPクライアント)**

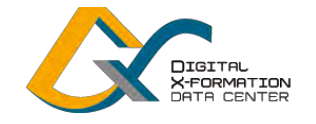

〇**FTPクライアント**を利用し、「手元のパソコン」から「工事・業務フォルダ」にファイルをアップロードして保存し ます。逆に、「工事・業務フォルダ」から「手元のパソコン」にファイルをダウンロードします。

(プロジェクト管理フォルダなど他のアクセス権を付与されたフォルダにもアップロード/ダウンロードできます) (FTPクライアントを利用するための初期設定については、次ページを参照ください)

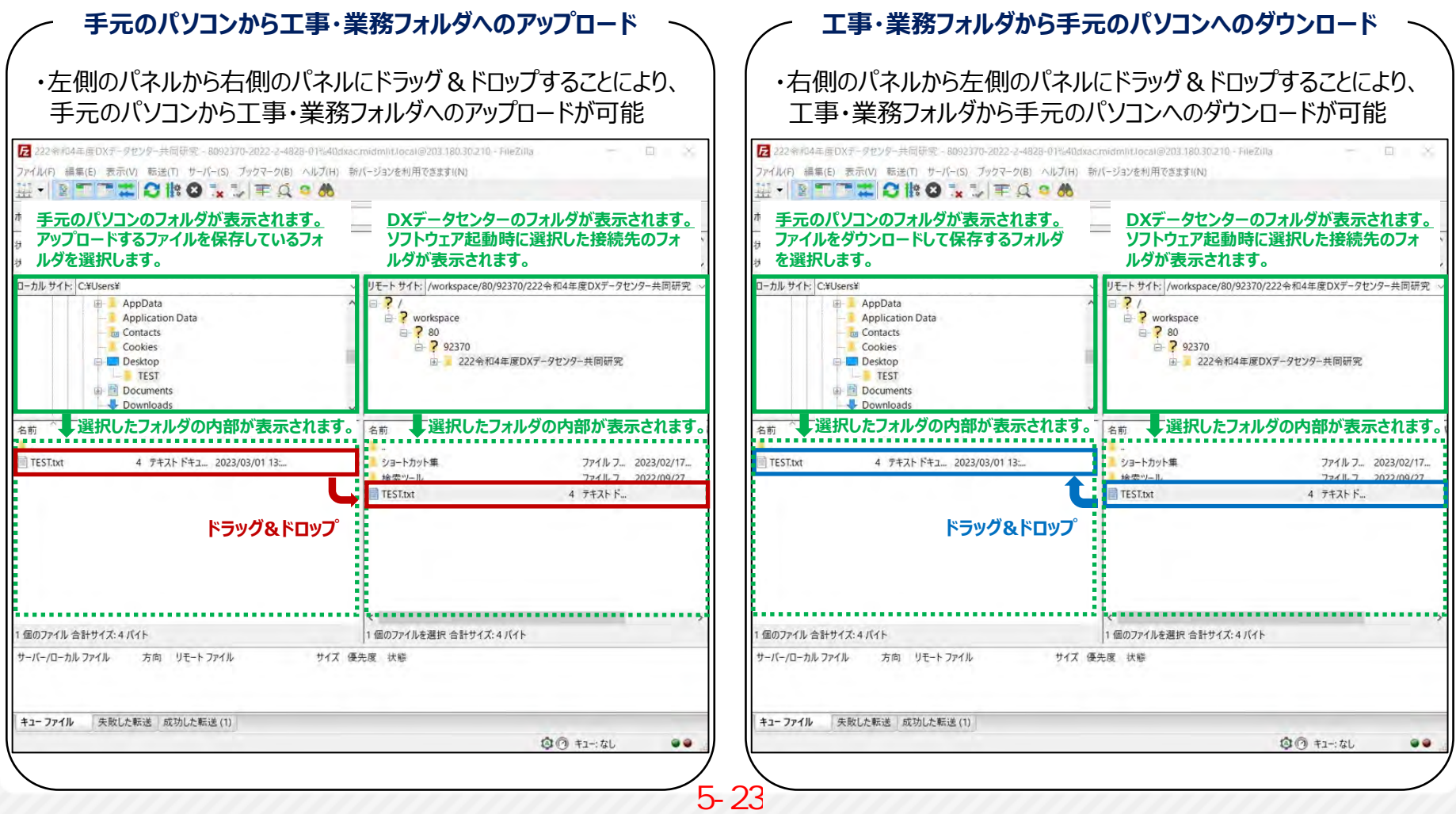

# **【参考】FTPクライアントの設定方法(受注者)**

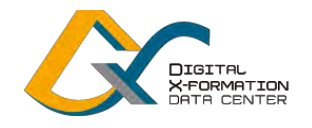

〇**FTPクライアント**を利用するためには、ソフトウェア(FileZilla)を手元のパソコンにインストールし、DX データセンターポータルサイトから利用可能なフォルダのリスト(FTPリスト)を取得する必要があります。

〇FileZillaを起動した後、FTPリストをインポートし、サイトマーネージャーでパスワードを入力することにより、 DXデータセンターのフォルダに接続し、ファイルをアップロード/ダウンロードできます。

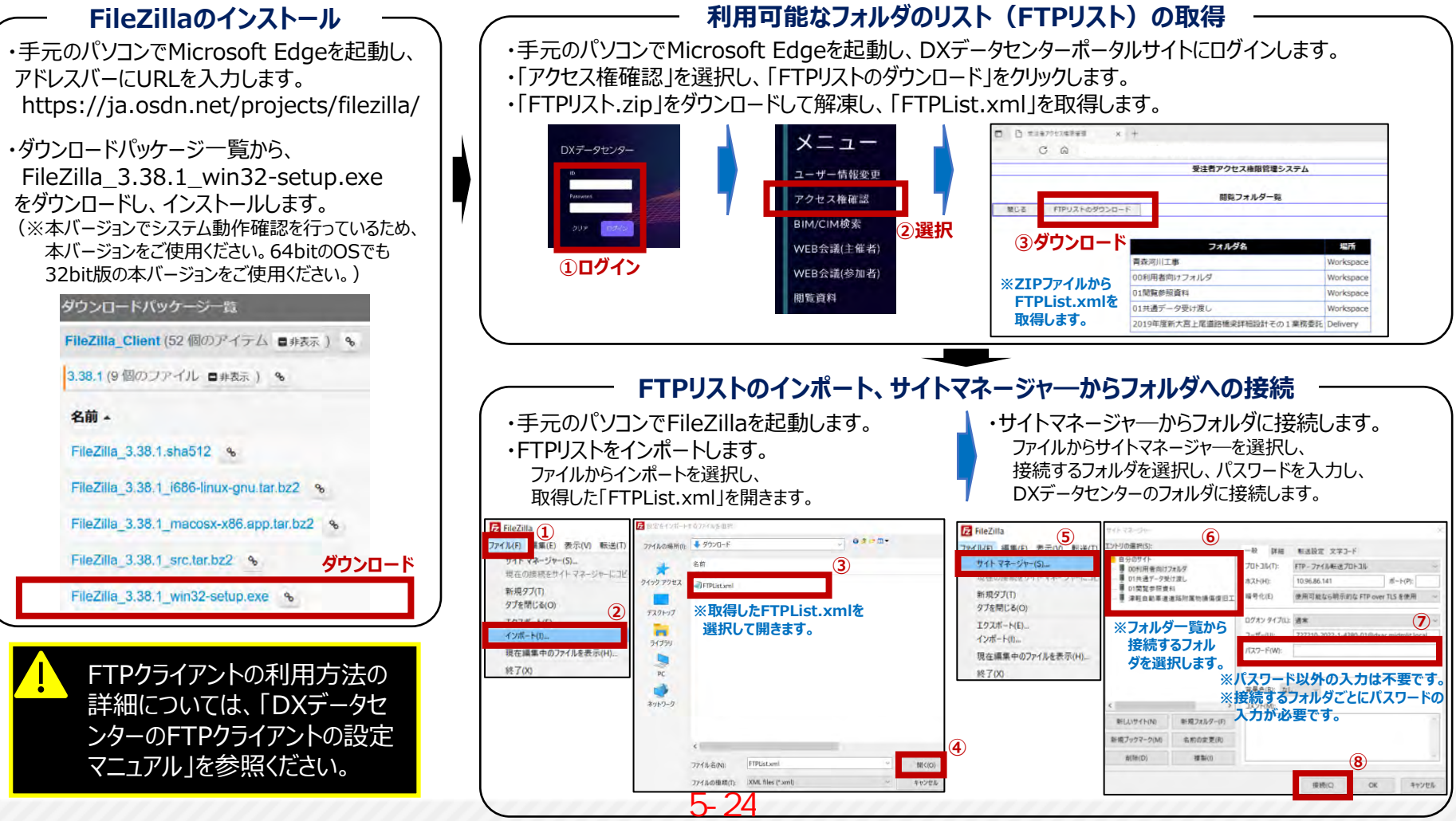

23

### **④工事・業務フォルダの閲覧(発注者)**

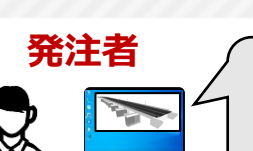

工事・業務フォルダのファイルを閲覧します。 VDIを利用し、受注者が作成した3次元データを閲覧します。

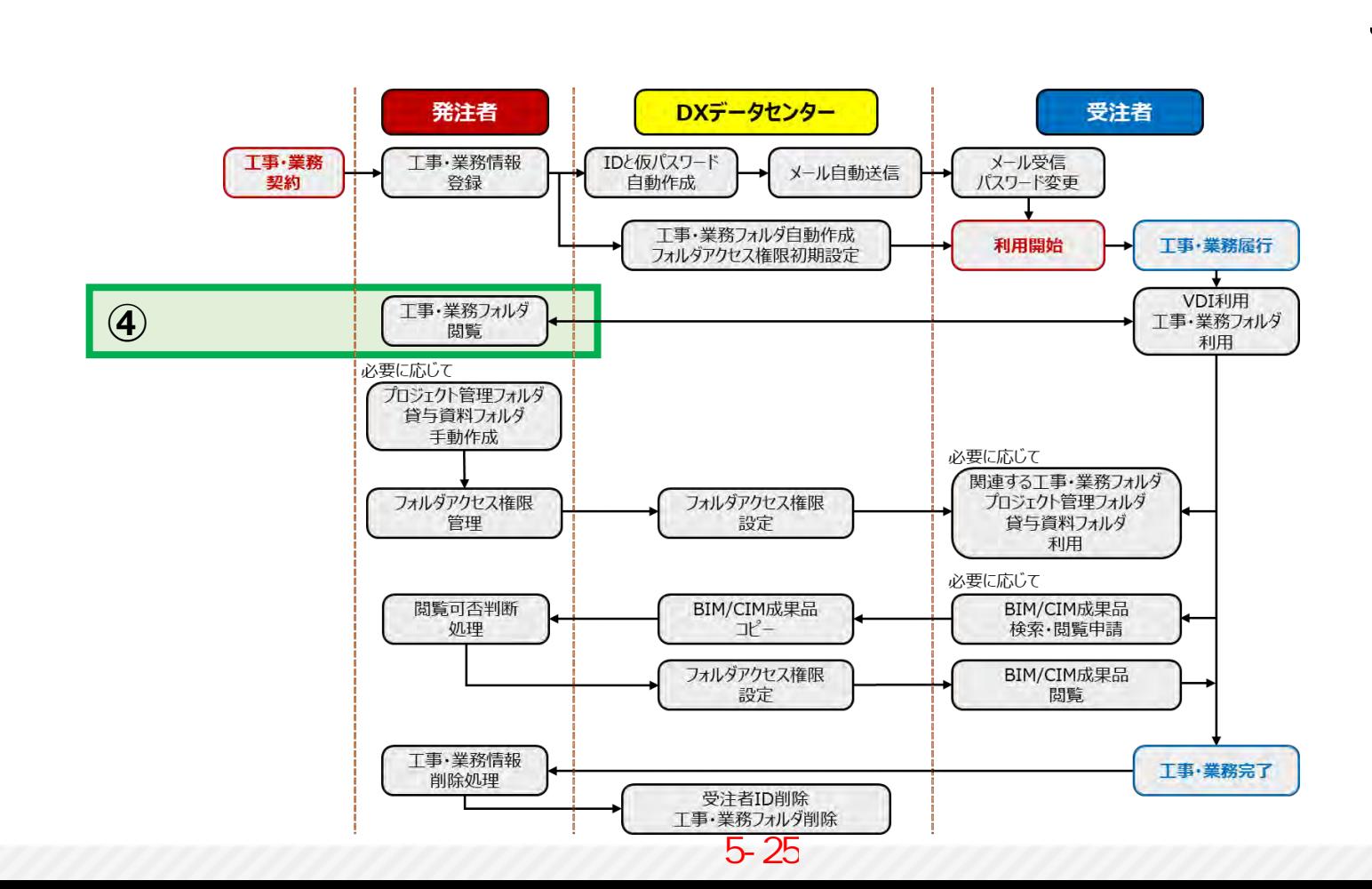

**受注者**

**DIGITAL** X-FORMATION

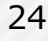

### **工事・業務フォルダの閲覧(発注者)**

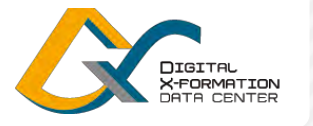

25

〇所属する事務所の「工事・業務フォルダ」のファイルを閲覧します。

〇工事・業務フォルダに3次元データが保存されている場合、VDIを利用して閲覧します。

#### **工事・業務フォルダの利用目的と方法**

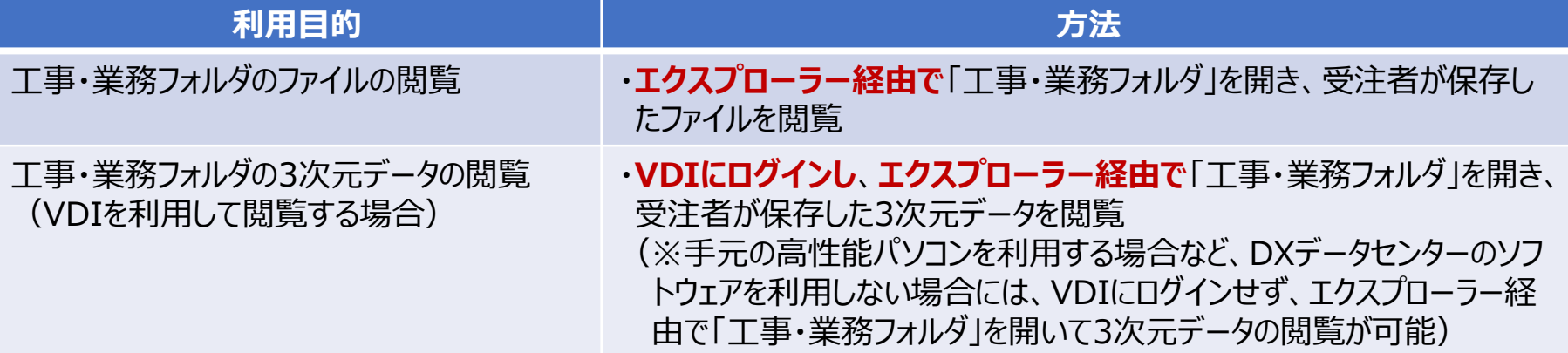

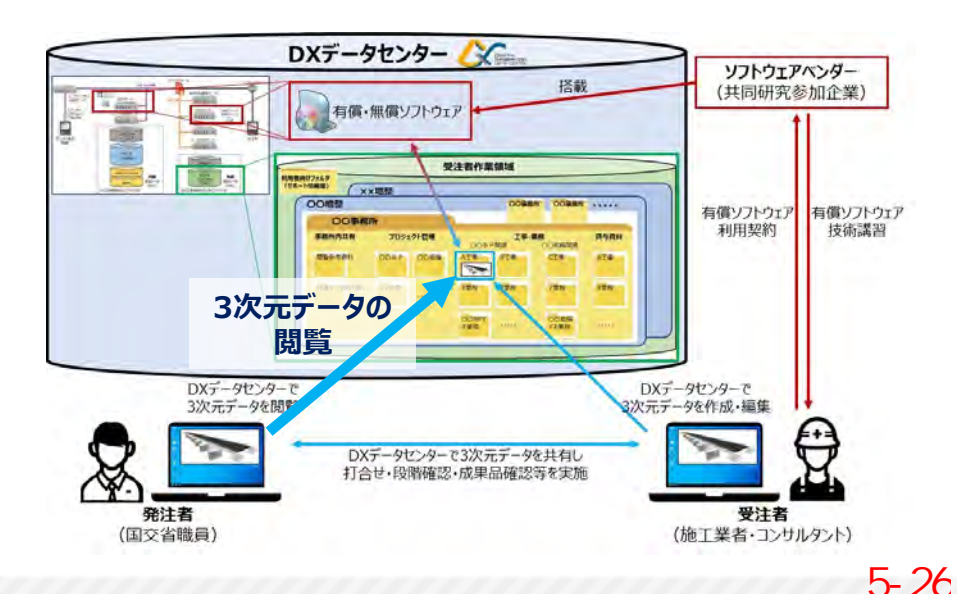

発注者が「工事・業務フォルダ」にアクセスする際、受注 者とは異なり、エクスプローラー経由でアクセスできます。 (VDIのフォルダリダイレクト機能やFTPクライアントを 利用する必要はありません)

ただし、発注者は「工事・業務フォルダ」のファイルの閲 覧のみできるため(書き込みはできないため)、編集を 行う場合には発注者作業領域や手元のパソコンにファ イルをコピーして作業を行う必要があります。

発注者がアクセスできる工事・業務フォルダは、所属先 の事務所の発注案件の工事・業務のもののみです (他事務所の発注案件は不可)。

**工事・業務フォルダの閲覧(発注者)(※エクスプローラー経由)**

〇エクスプローラー経由で「工事・業務フォルダ」に移動し、保存されたファイルを閲覧します。

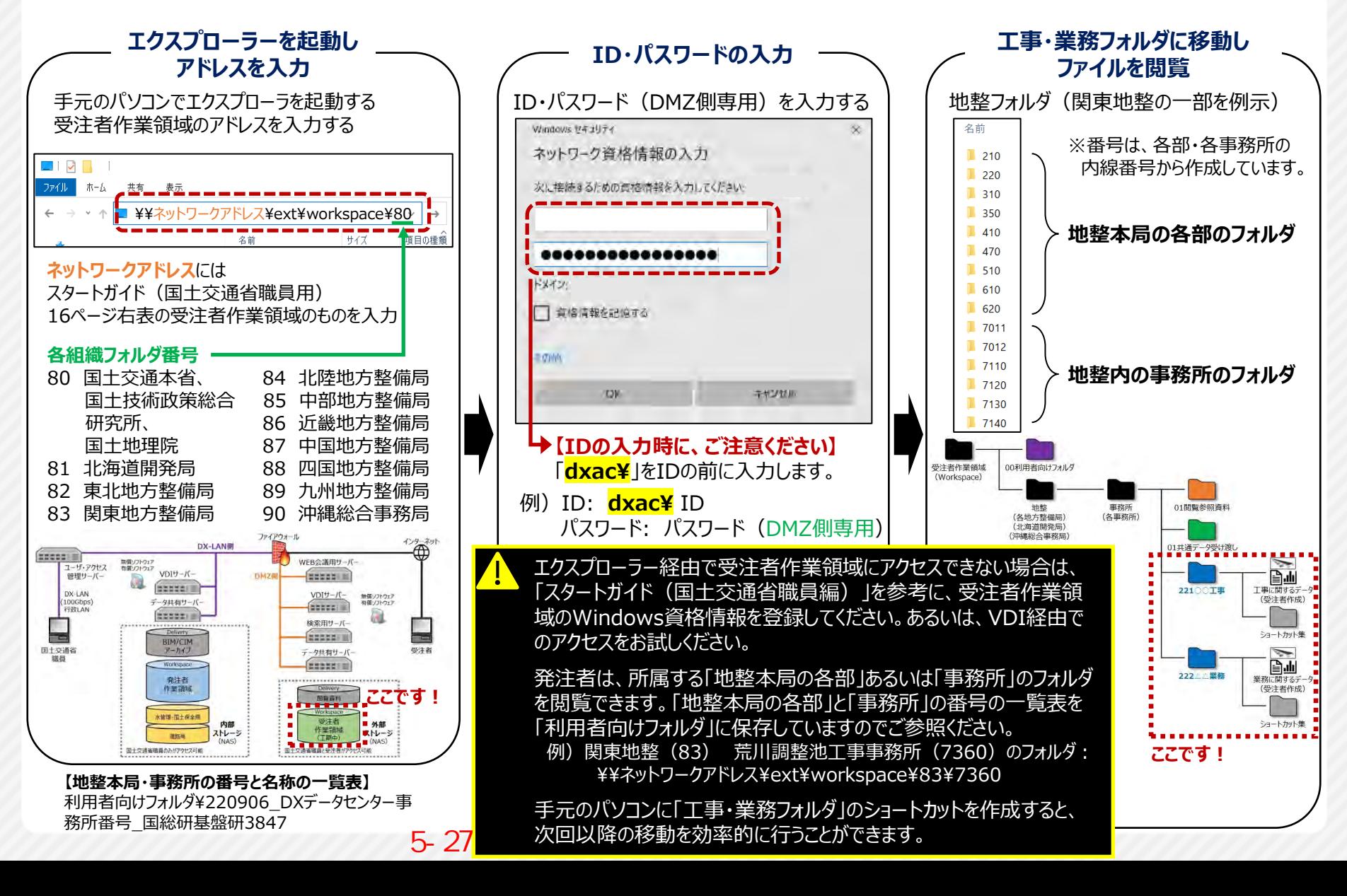

26

X-FORMATION **DOTO CENTER** 

### **工事・業務フォルダの閲覧(発注者) (※VDI経由)**

〇VDIにログインし、「工事・業務フォルダ」に保存された3次元データを閲覧します。

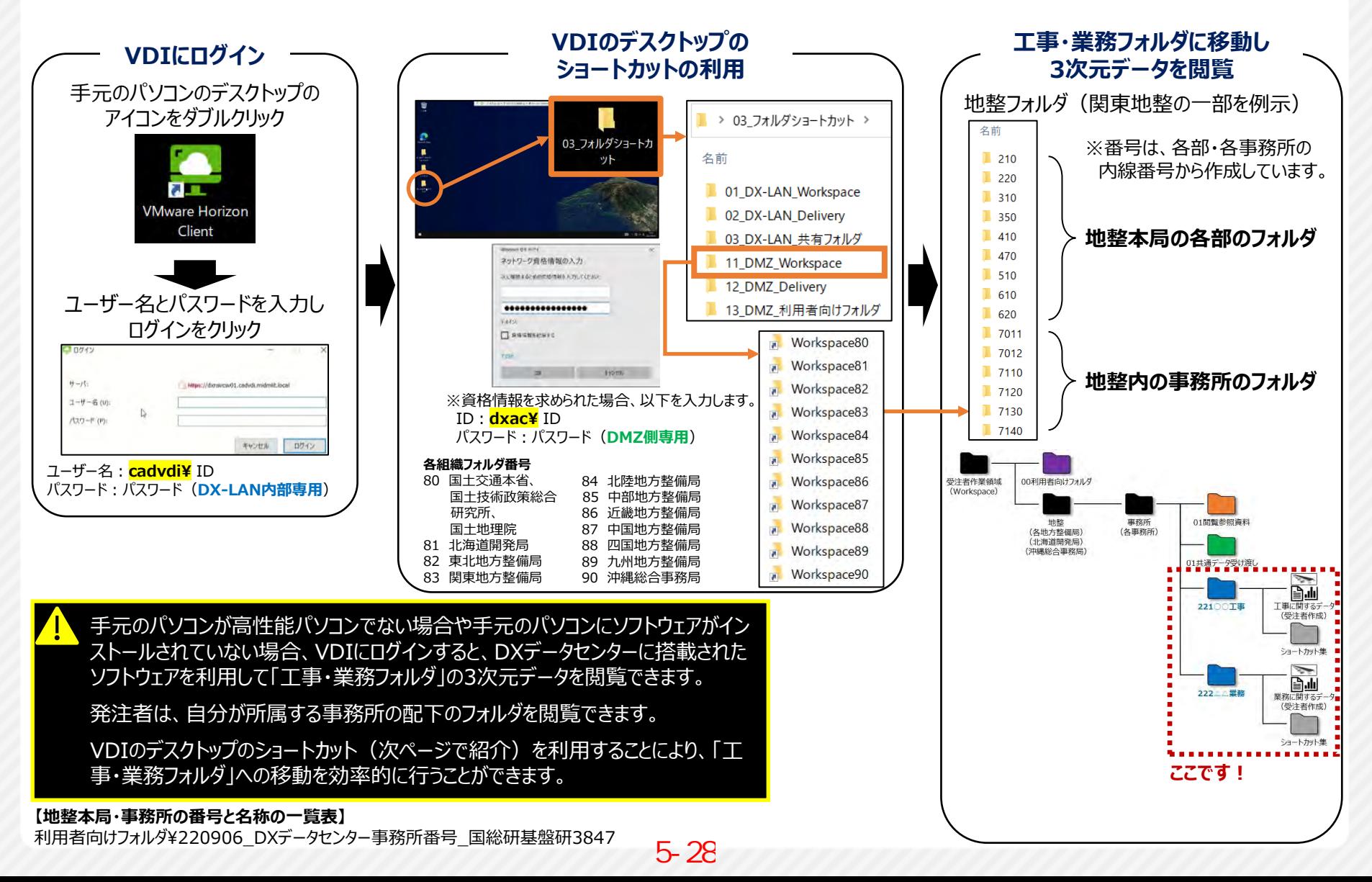

X-FORMATION **DATA CENTER** 

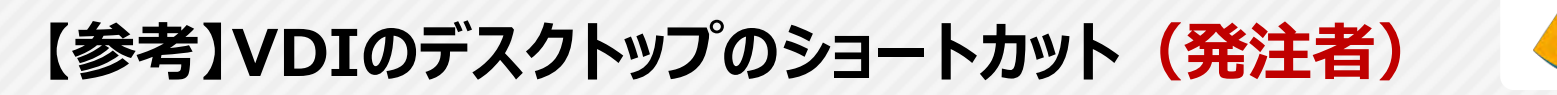

### 〇VDIにログインした後、VDIのデスクトップのショートカットから、「工事・業務フォルダ」に移動します。

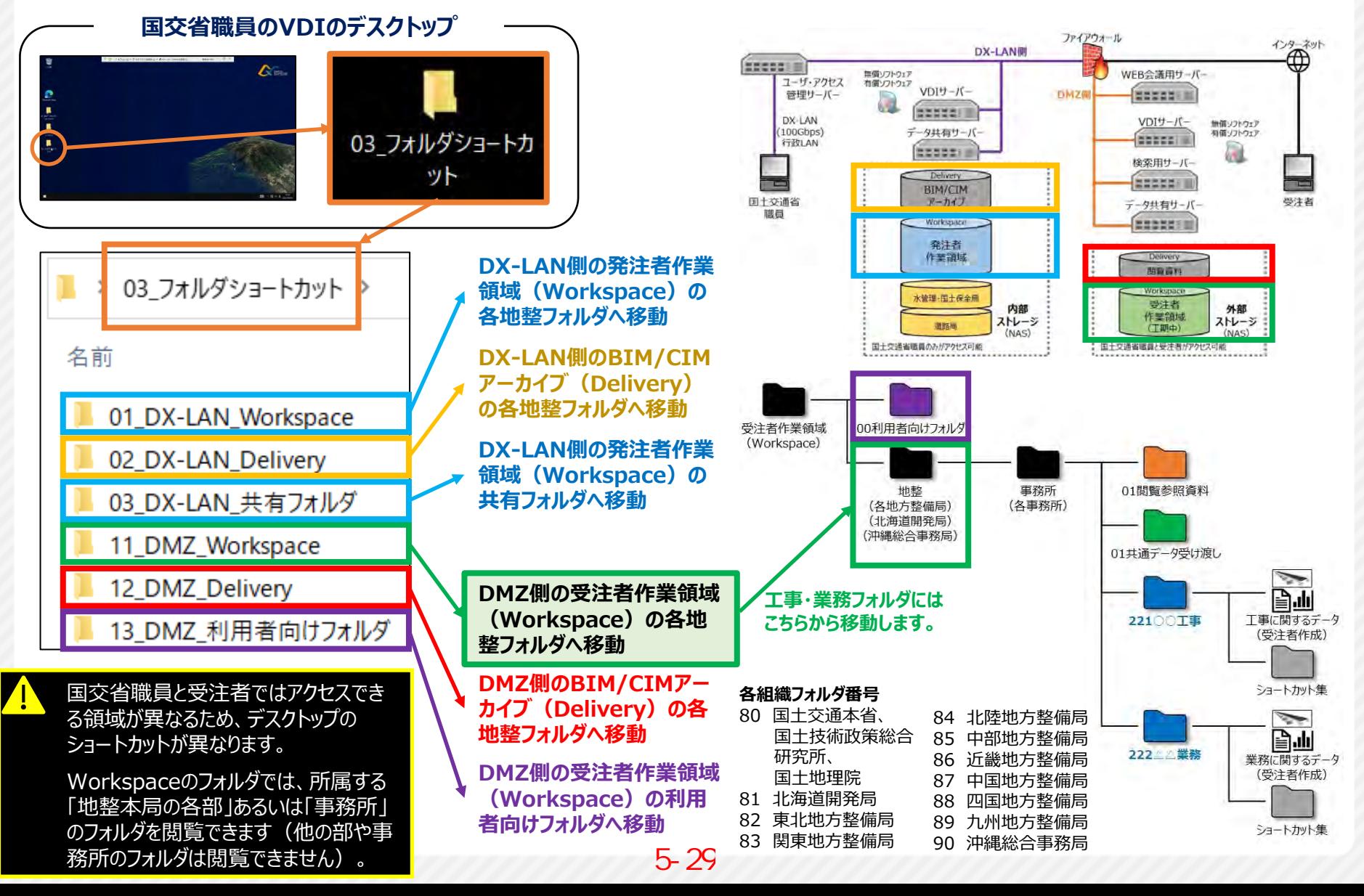

X-FORMATION<br>DATA CENTER

# **⑤プロジェクト管理・貸与資料フォルダの作成**

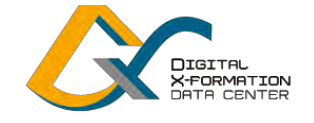

**発注者**

### 受注者との情報共有を行うために、必要に応じて、プロジェクト管理フォルダや貸 与資料フォルダを手動で作成します。

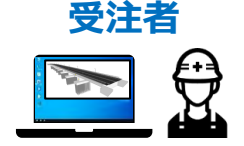

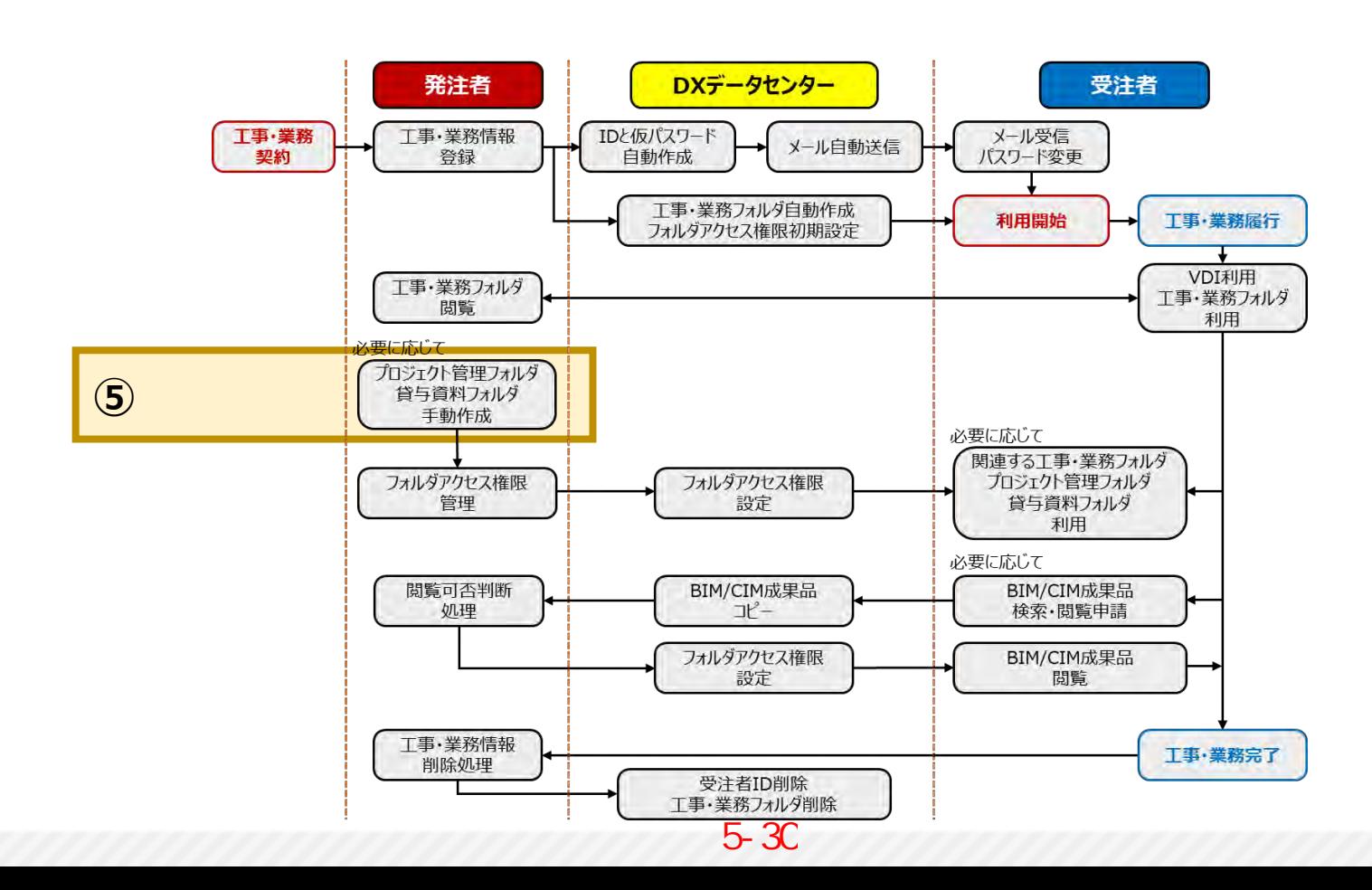

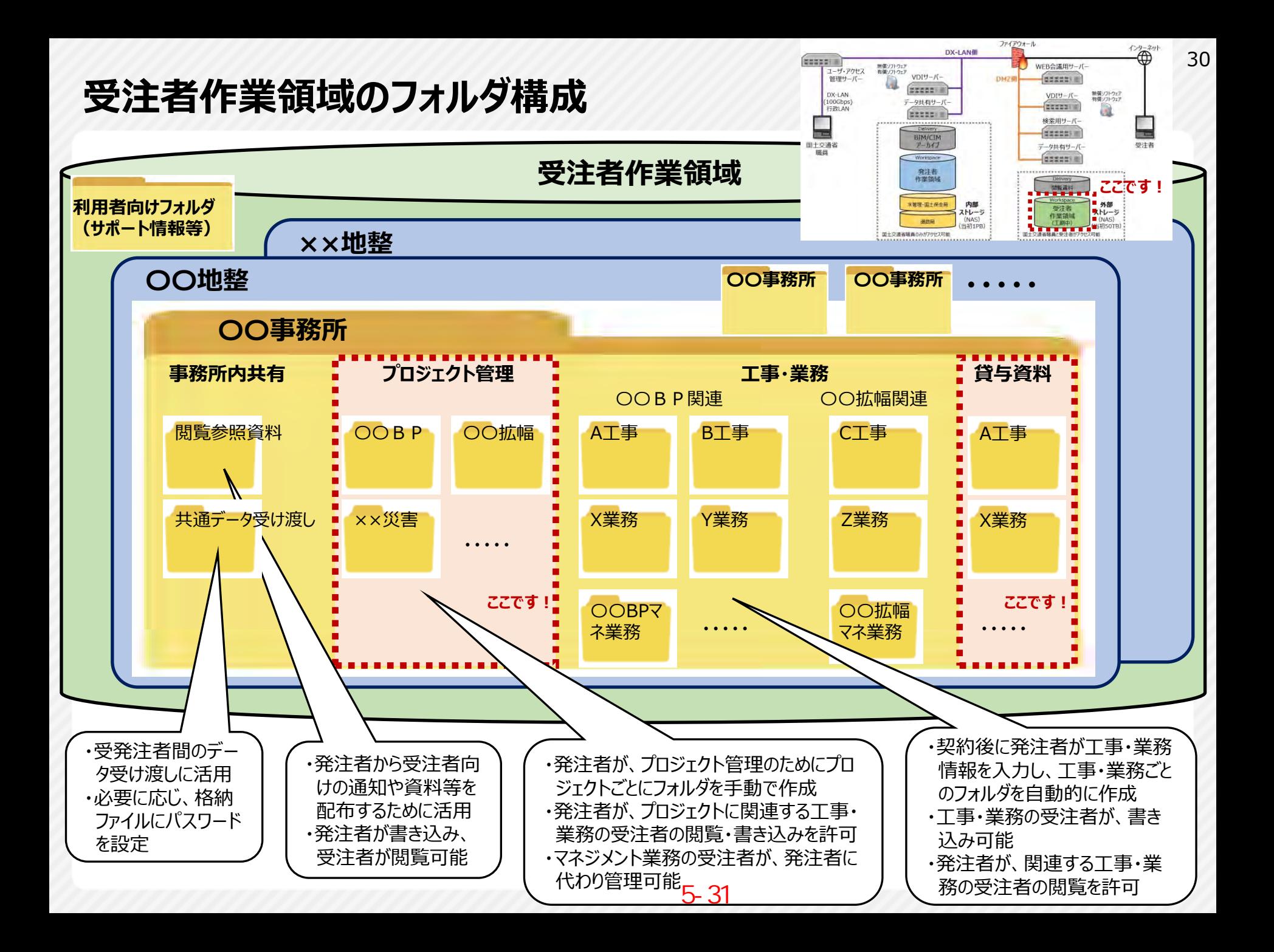

# **プロジェクト管理・貸与資料フォルダ**

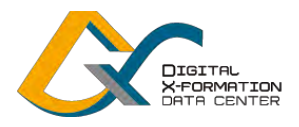

### **【プロジェクト管理フォルダ】**

### **・発注者と複数の受注者が情報共有 を行うためのフォルダ**

・例えば、複数の受注者がBIM/CIM 等の 3次元データを作成・編集し、発 注者および受注者が 3次元データを閲 覧することにより、関係者間で 3次元 データを共有することが可能

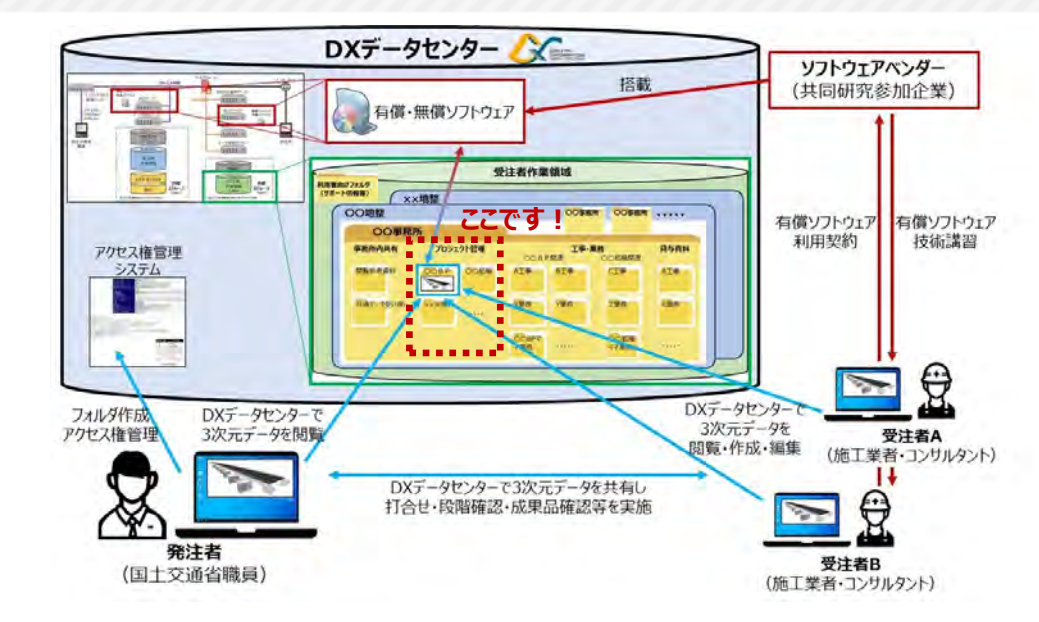

### **【貸与資料フォルダ 】**

- **・発注者が受注者への貸与資料など を保存し、受発注者間での情報共 有を行うためのフォルダ**
- ・例えば、発注者が工事・業務の貸与 資料を保存し、受注者に情報提供を 行うことが可能
- ・貸与資料の提供以外の情報共有に も活用が可能

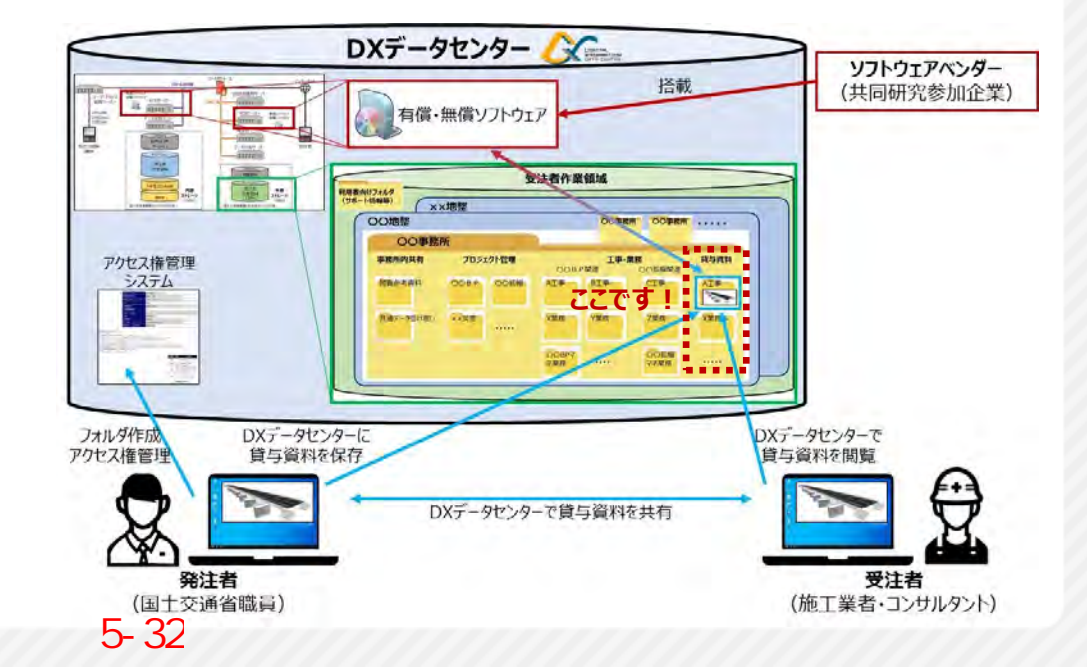

# **プロジェクト管理・貸与資料フォルダの作成(発注者)**

〇エクスプローラーを起動し、所属する事務所のフォルダの内部に、プロジェクト管理や貸与資料などのフォルダ を手動で作成します。

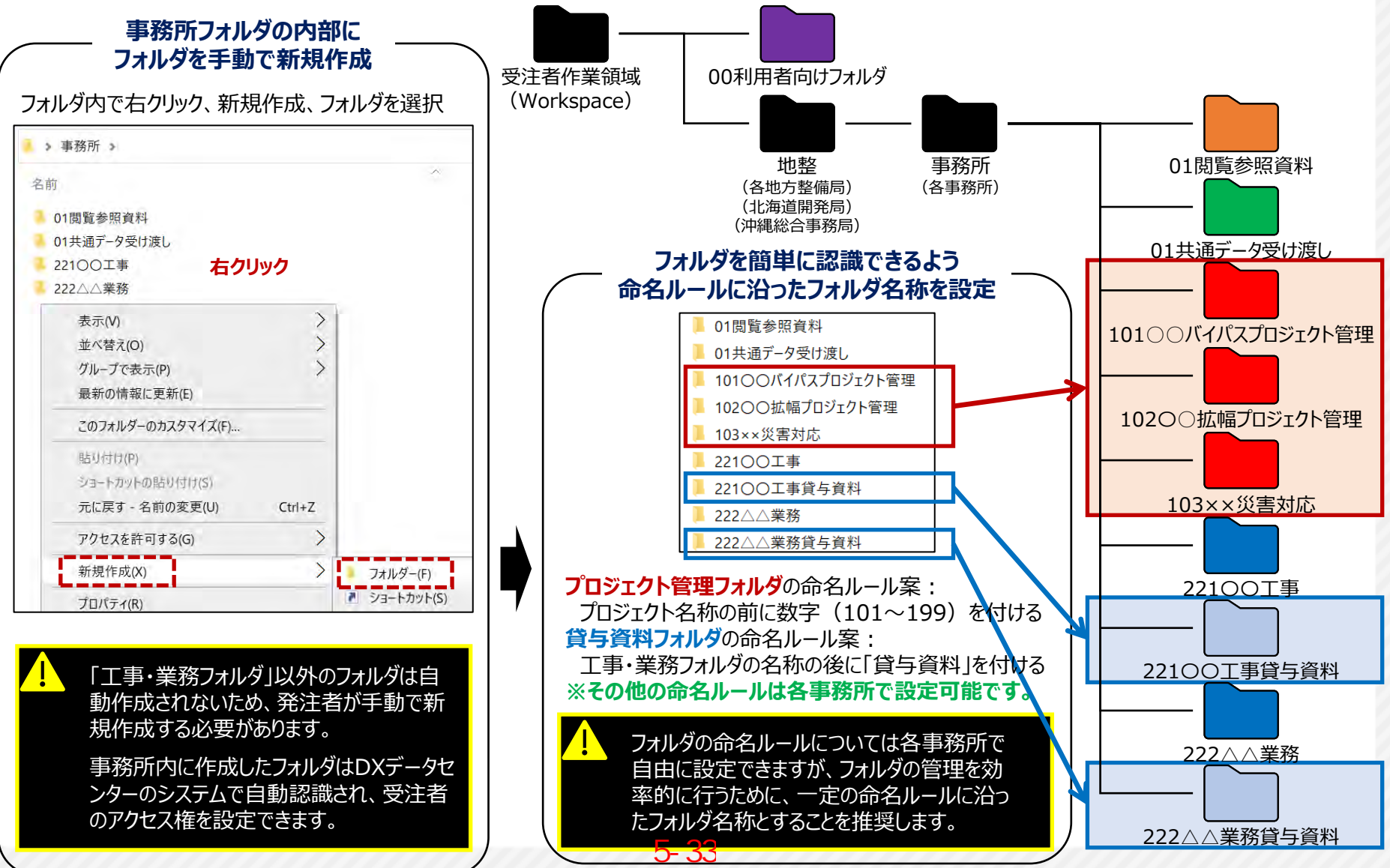

X-FORMATION

### **⑥フォルダのアクセス権限管理と利用**

**DIGITAL** X-FORMATION DATA CENTER

**受注者**

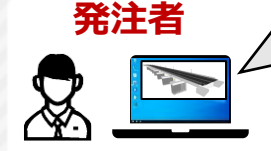

必要に応じて、受注者が利用するフォルダのアクセス権を管理します。 契約した工事・業務のフォルダに加えて、他のフォルダの利用を許可します。

必要に応じて、受注した工事・業務のフォルダに加えて、関連する他の工事・業務 のフォルダ、プロジェクト管理フォルダなどを利用できるようになります。

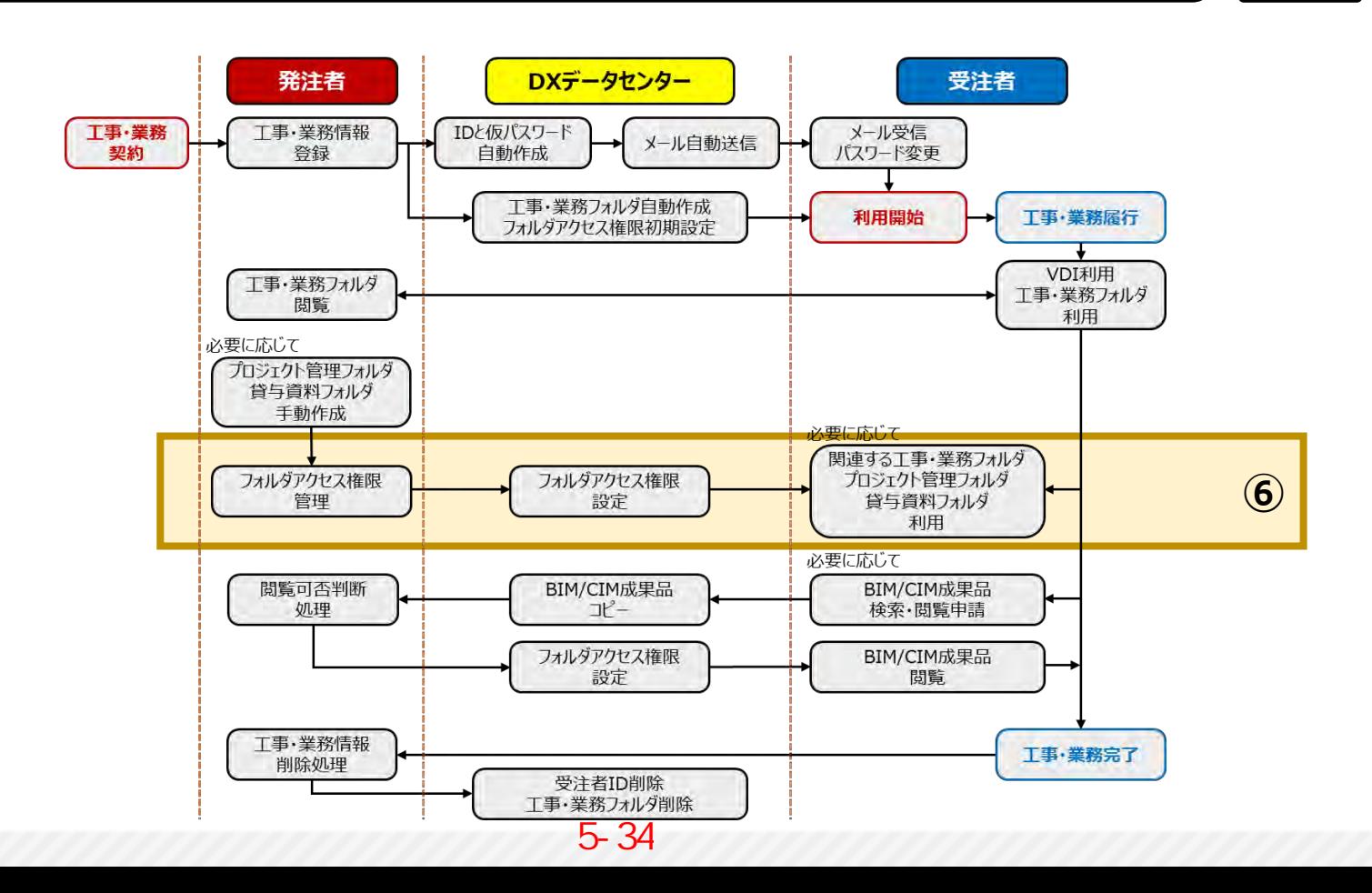

33

### **フォルダのアクセス権限の管理(発注者)**

〇工事・業務の契約後、「DXデータセンターポータルサイト」にログインし、「アクセス権管理」から受注者のア クセス権(読み取り/変更)を設定します。

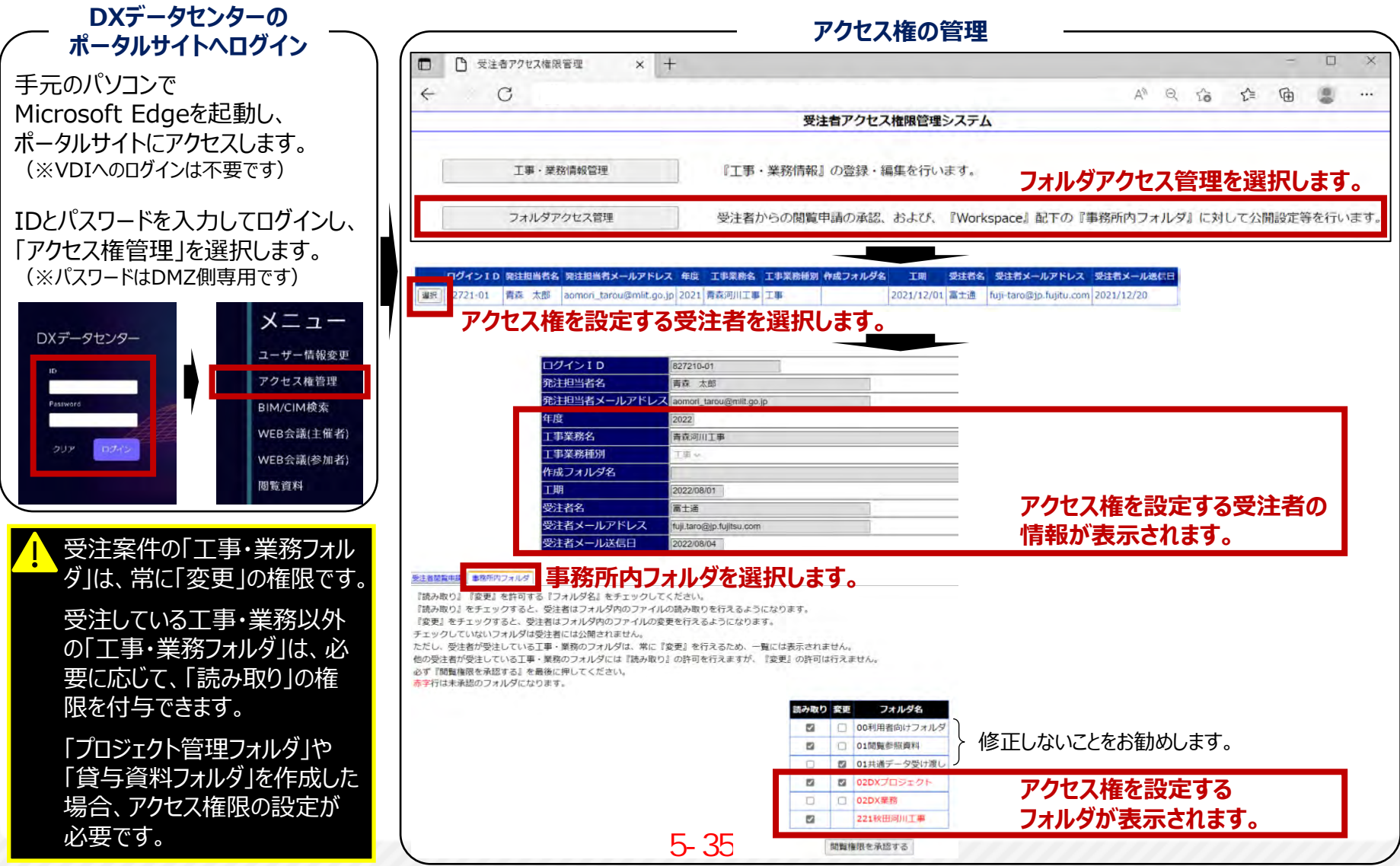

**DIGITAL** X-FORMATION

# **アクセス権限を付与されたフォルダの利用(受注者)**

〇発注者のアクセス権限の設定により、「プロジェクト管理フォルダ」や「貸与資料フォルダ」などの読み取り/ 変更の権限が付与され、「工事・業務フォルダ」と同様に利用することができるようになります。

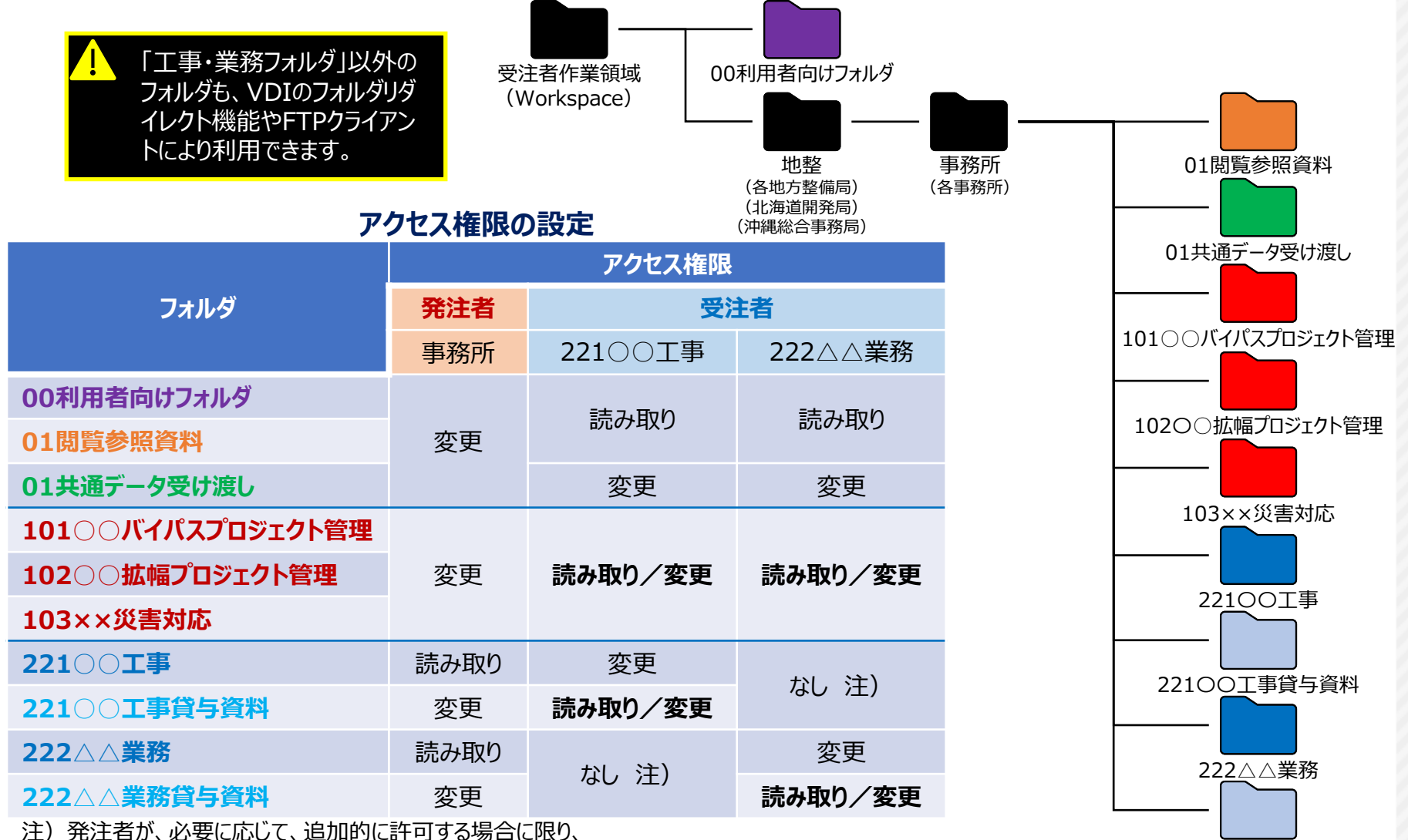

受注者は受注案件以外の工事・業務フォルダの「読み取り」が可能となります。 <mark>5- 36</mark>

X-FORMATION

222△△業務貸与資料

# **アクセス権限を付与されたフォルダの利用(受注者)**

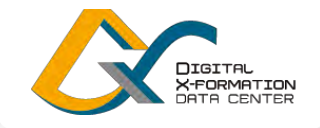

- 〇「工事・業務フォルダ」の「ショートカット集」から、アクセス権限を付与された「プロジェクト管理フォルダ」や「貸 与資料フォルダ」に移動し、各フォルダを利用します。
	- **VDIログイン後、Xドライブ、工事・業務フォルダ、ショートカット集を経て、「プロジェクト管理フォルダ」や「閲覧資料フォルダ」に移動**
	- ・VDIにログインした後、デスクトップ左下のWindowsロゴを右ク リックし、エクスプローラーを選択して起動

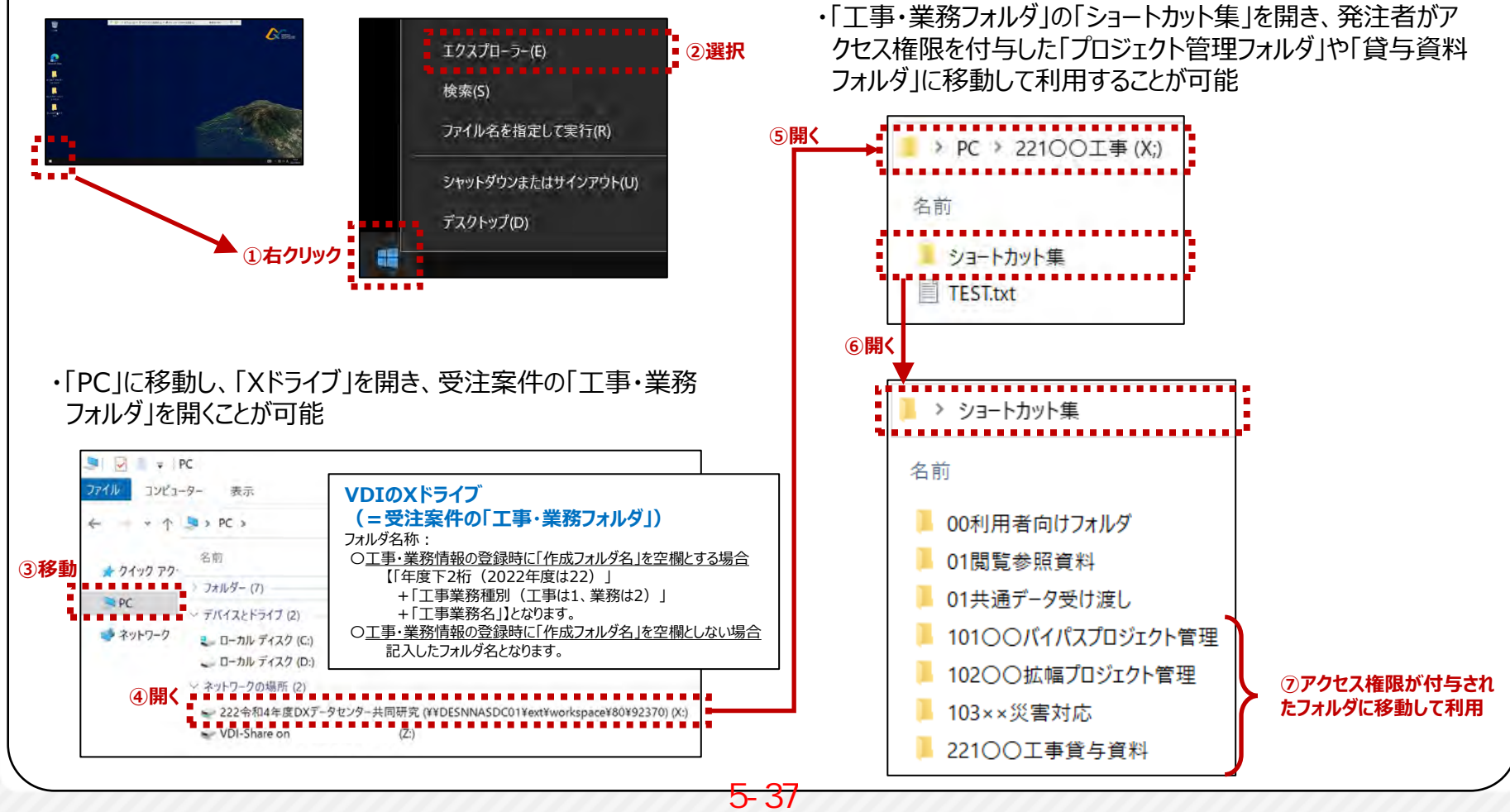

36

### **⑦工事・業務情報の削除処理**

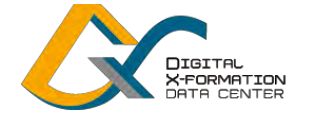

#### **発注者**

工期終了後に、工事・業務情報を削除します。

工事・業務情報の削除後、DXデータセンターの利用を終了します。

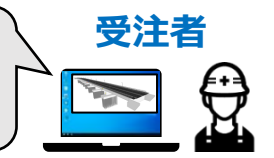

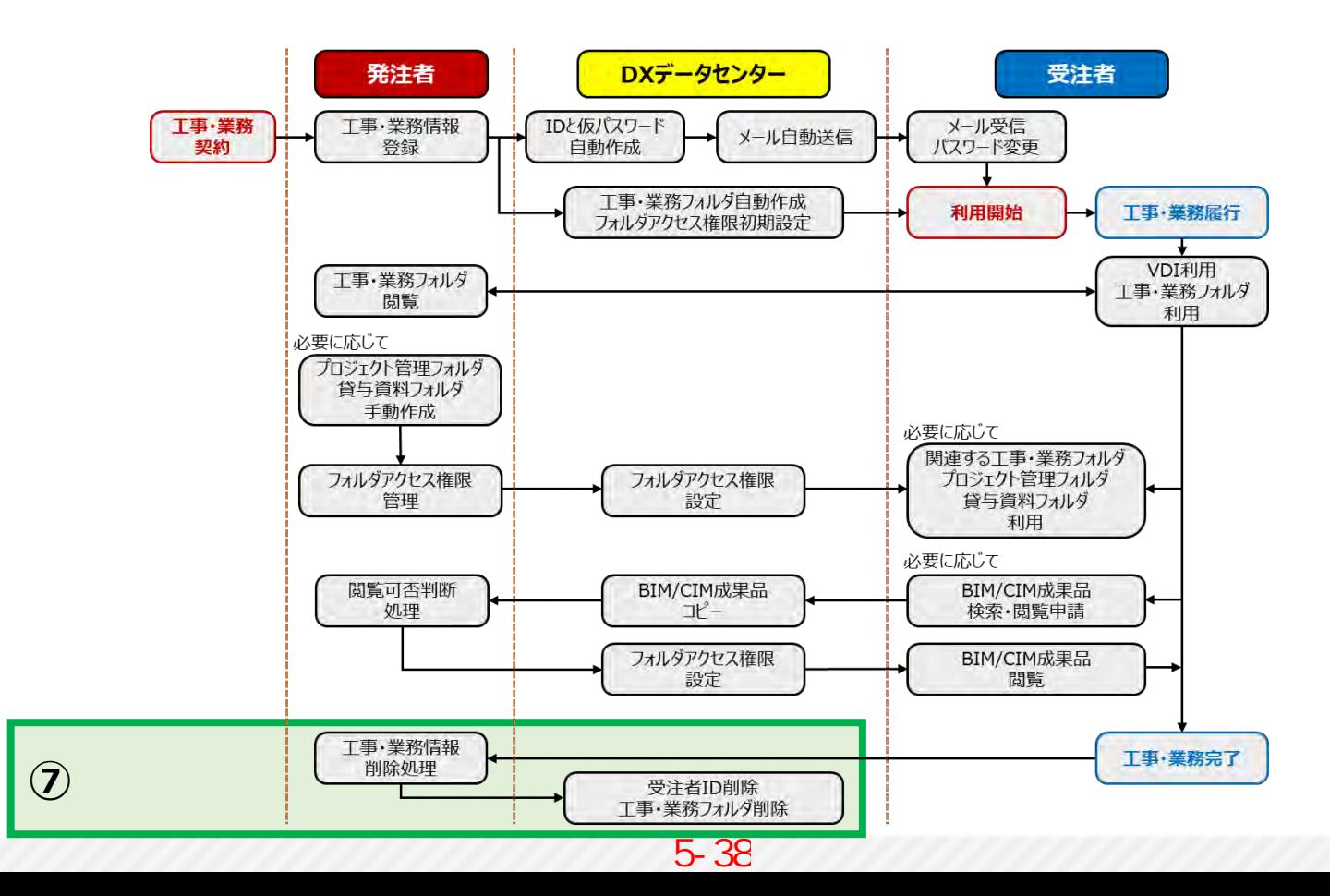

### **工事・業務情報の削除処理(発注者)**

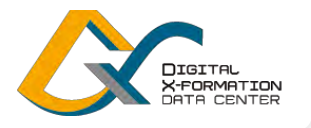

38

〇工期終了後、「DXデータセンターポータルサイト」にログインし、「アクセス権管理」から工事・業務情報を削 除します。削除処理を行うと、受注者のID・パスワードと工事・業務フォルダが削除されます。

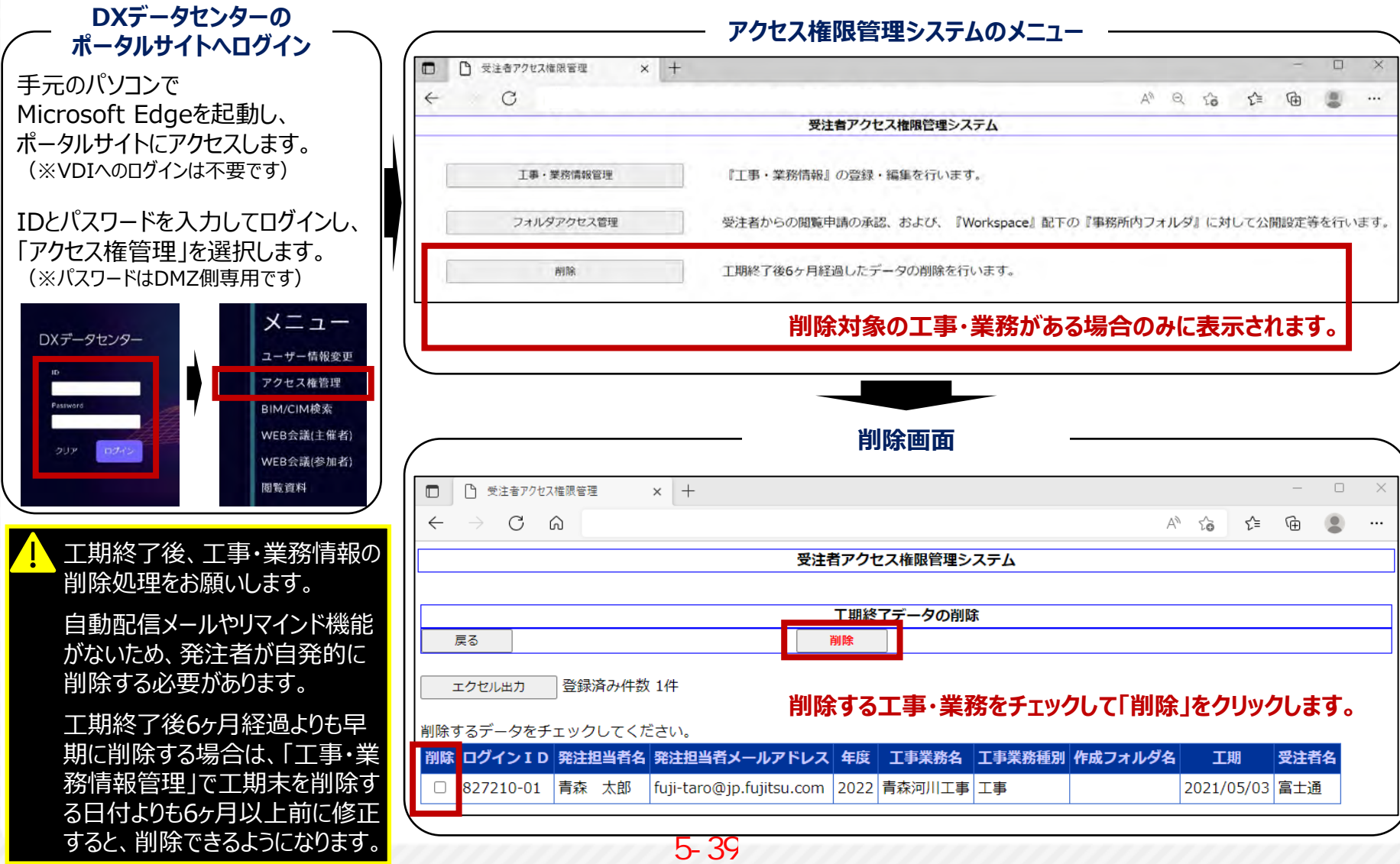

### **受注者IDと工事・業務フォルダの削除(受注者)**

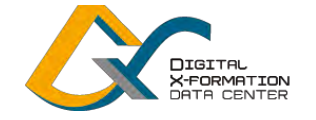

39

〇工事・業務情報の削除後、DXデータセンターの利用を終了します。

利用していたIDとパスワード、工事・業務フォルダ内のすべてのデータが削除されます。

#### **よくある質問と回答**

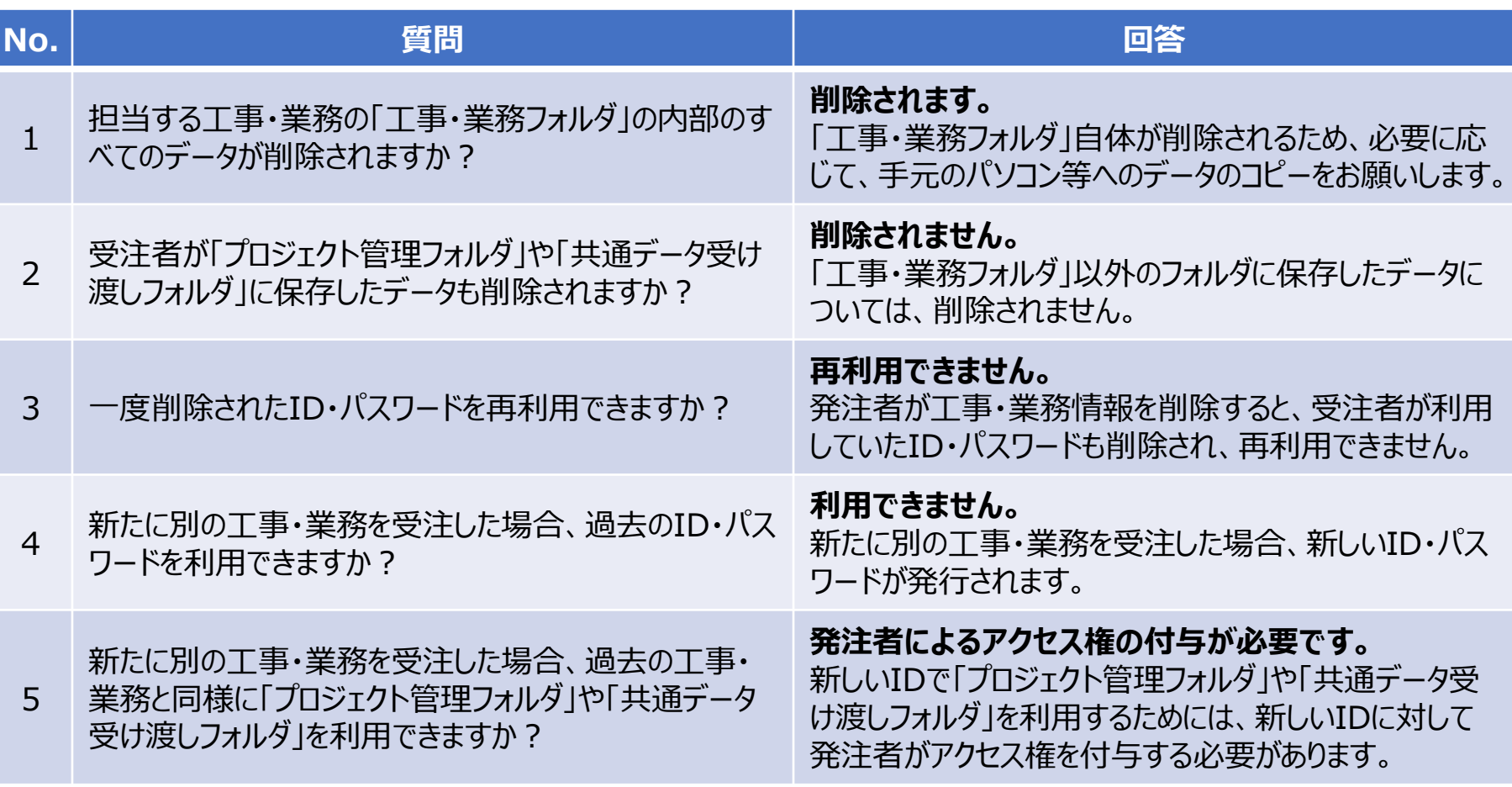

# **【参考】BIM/CIM成果品の検索から閲覧まで**

#### **DIGITAL** X-FORMATION DATA CENTER

#### **発注者**

受注者からのBIM/CIM成果品の閲覧申請に対し、承認/非承認を判断します。

必要に応じて、BIM/CIM成果品を検索し、閲覧許可を申請します。 発注者の承認後、BIM/CIM成果品のコピーを閲覧します。

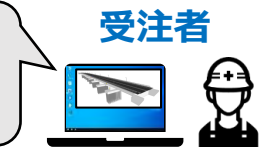

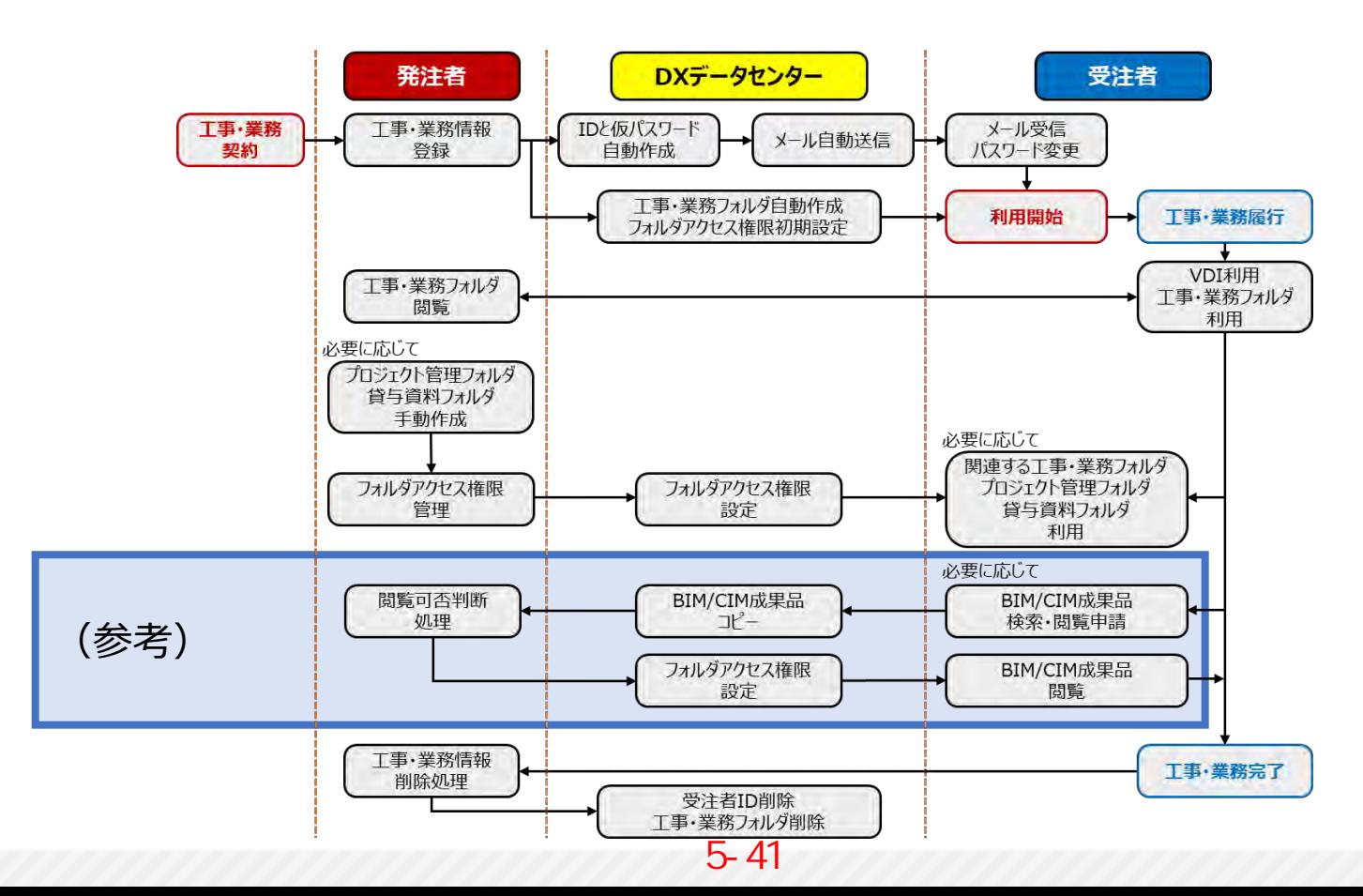

### **【参考】BIM/CIM成果品の検索(受注者)**

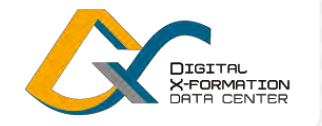

41

〇「DXデータセンターポータルサイト」にログインし、「BIM/CIM検索」から検索システムを利用し、BIM/CIM 成果品(平成29~令和3年度の国土交通省の土木分野の工事・業務で作成された約1000件)を検索します。

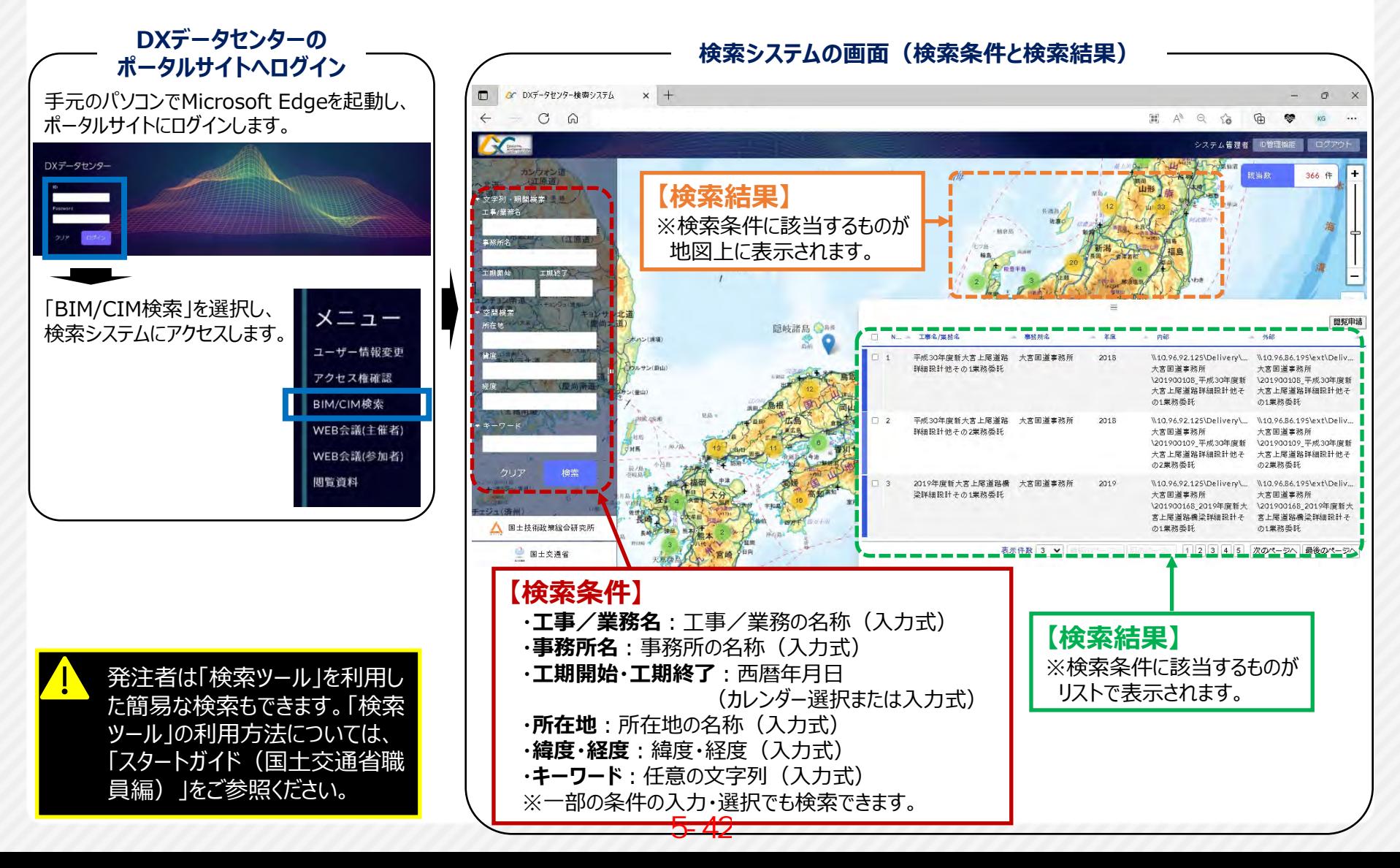

# **【参考】BIM/CIM成果品の閲覧申請(受注者)**

〇受注案件の工事・業務の貸与資料として必要な場合、かつ、発注者から貸与資料としての貸与が可能 なBIM/CIM成果品(電子成果品のICONフォルダの内容)の場合に、閲覧申請します。

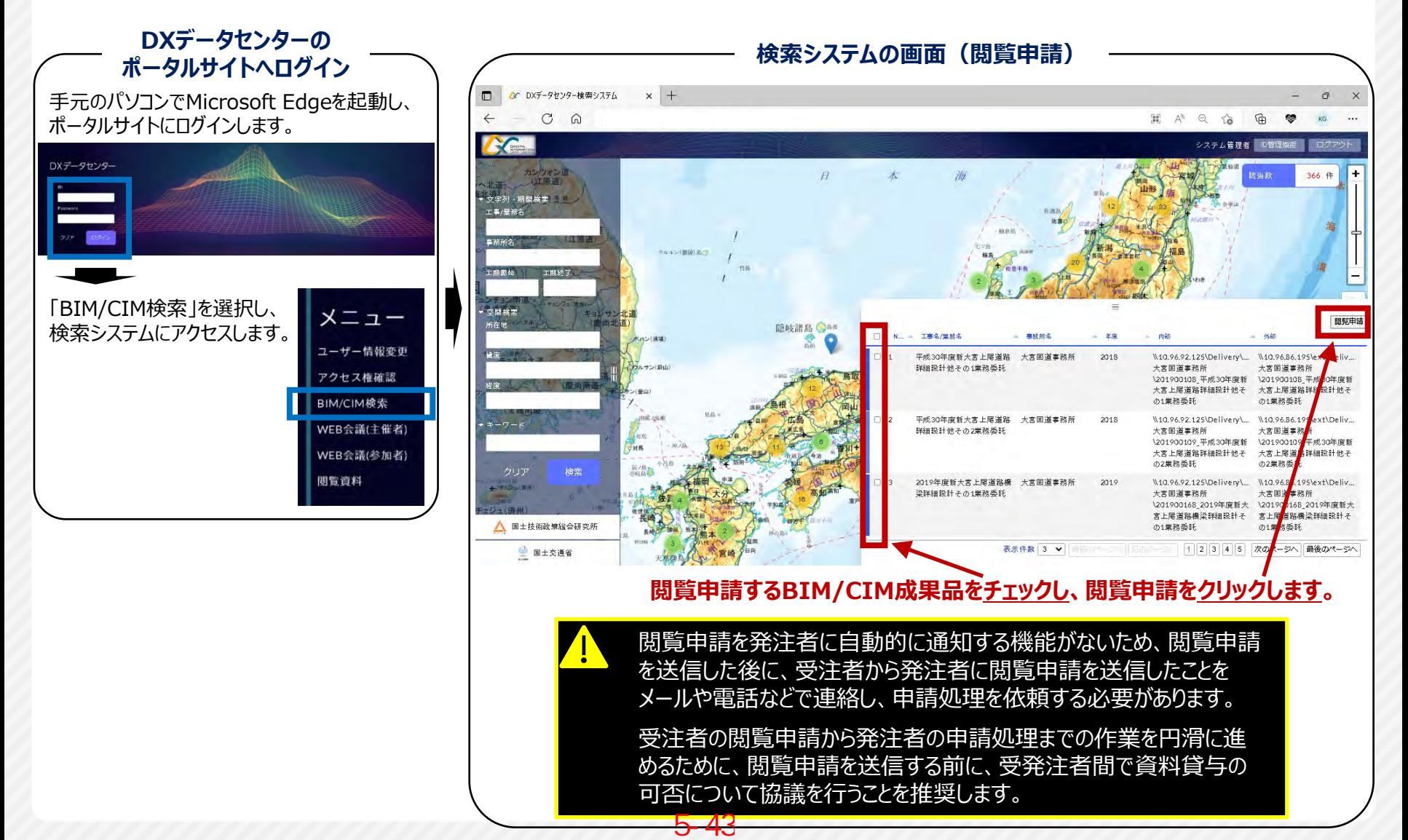

OTGTTAL X-FORMATION DATA CENTER

### **【参考】閲覧申請の処理(発注者)**

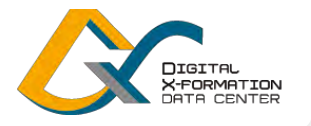

43

### 〇事務所の工事・業務の担当者が「DXデータセンターポータルサイト」にログインし、「アクセス権管理」から BIM/CIM成果品の閲覧申請の処理を行います。

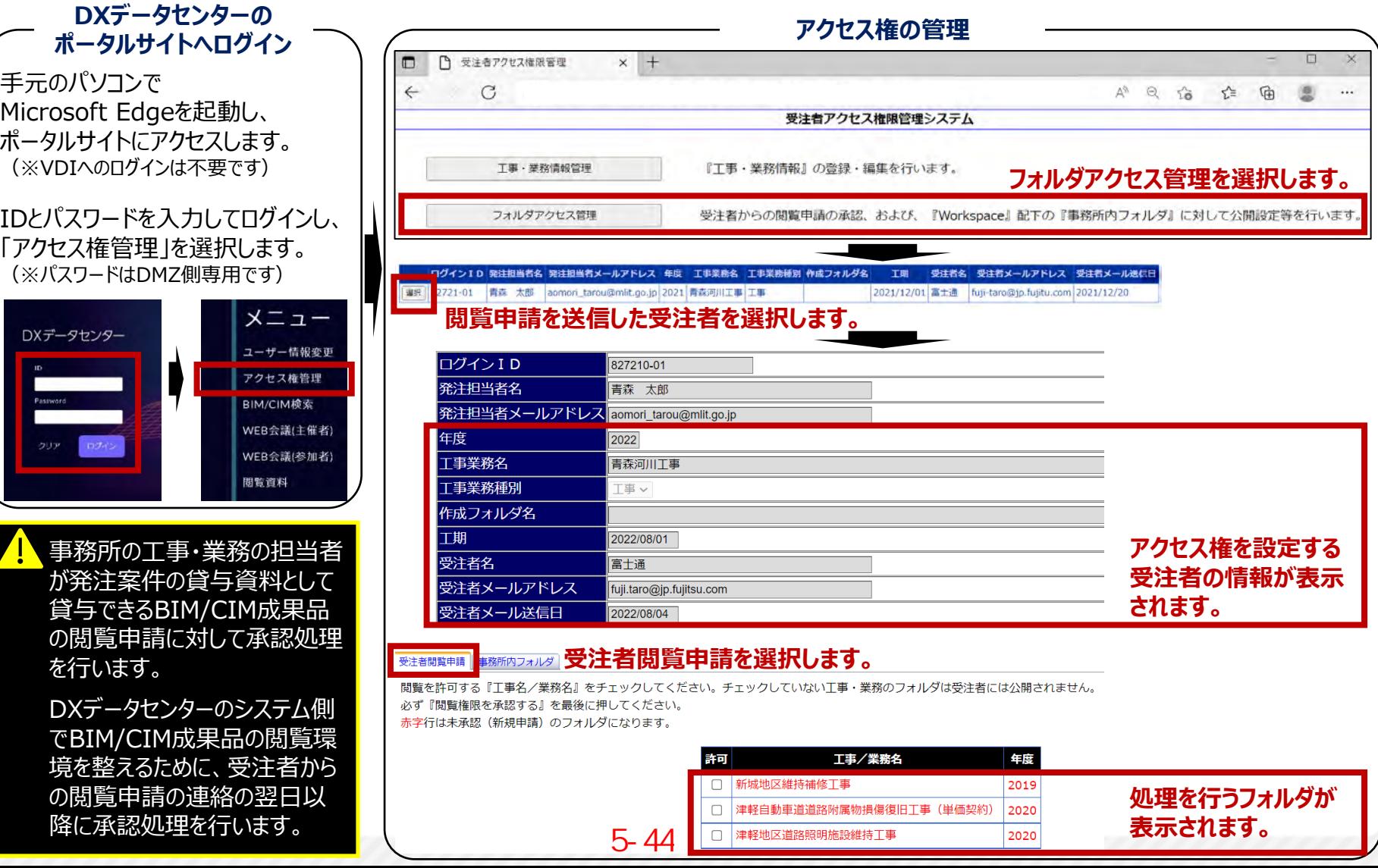

# **【参考】BIM/CIM成果品の閲覧(受注者)**

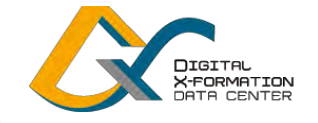

44

〇VDIにログインし、「工事・業務フォルダ」の「ショートカット集」から、閲覧申請が発注者により承認された BIM/CIM成果品のフォルダに移動し、BIM/CIM成果品を閲覧します。

**VDIログイン後、Xドライブ、工事・業務フォルダ、ショートカット集を経て、BIM/CIM成果品のフォルダに移動**

・VDIにログインした後、デスクトップ左下のWindowsロゴを右ク リックし、エクスプローラーを選択して起動

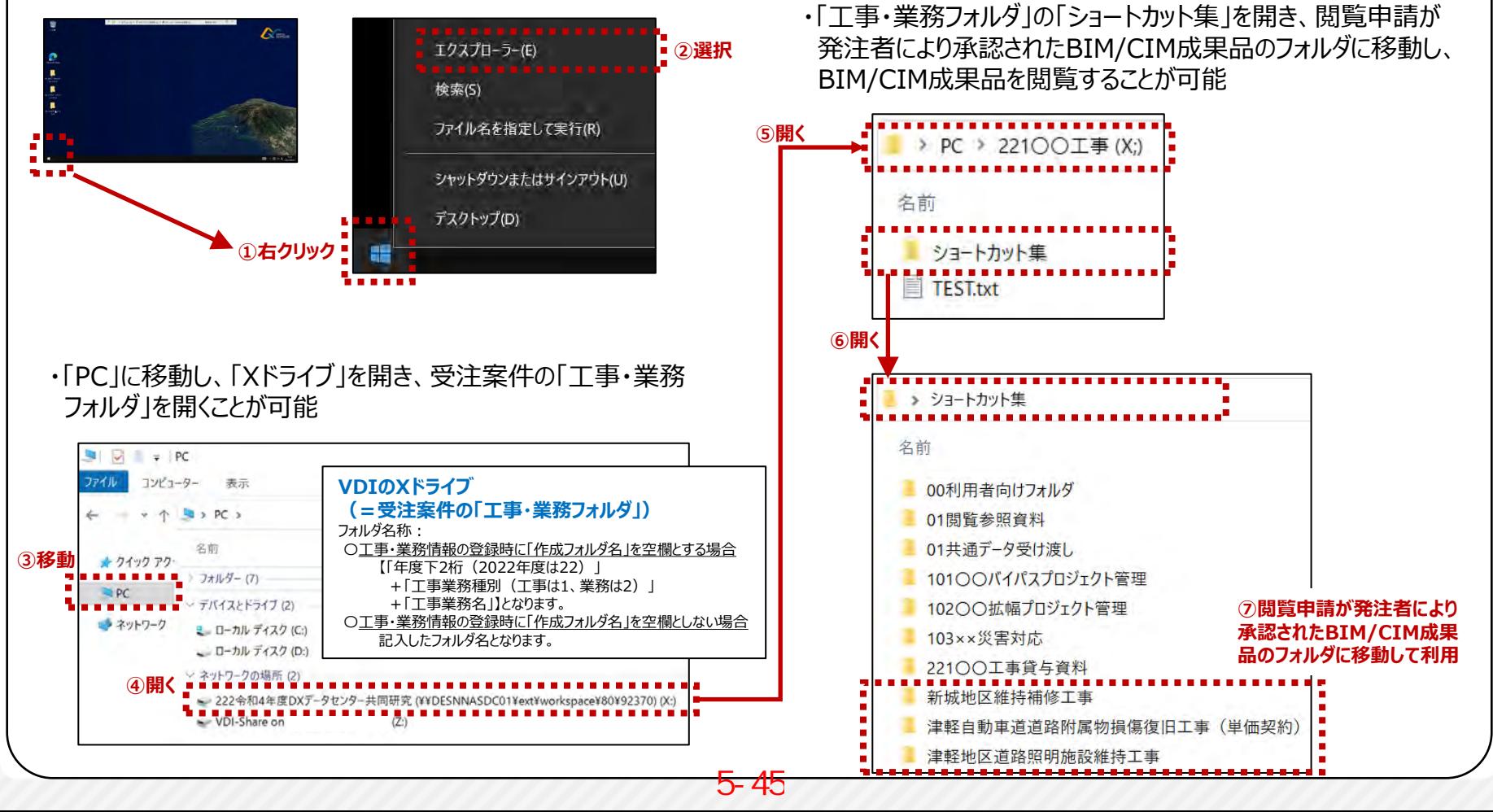